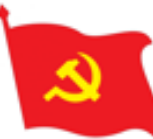

## ĐẢNG CỘNG SẢN VIỆT NAM

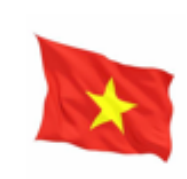

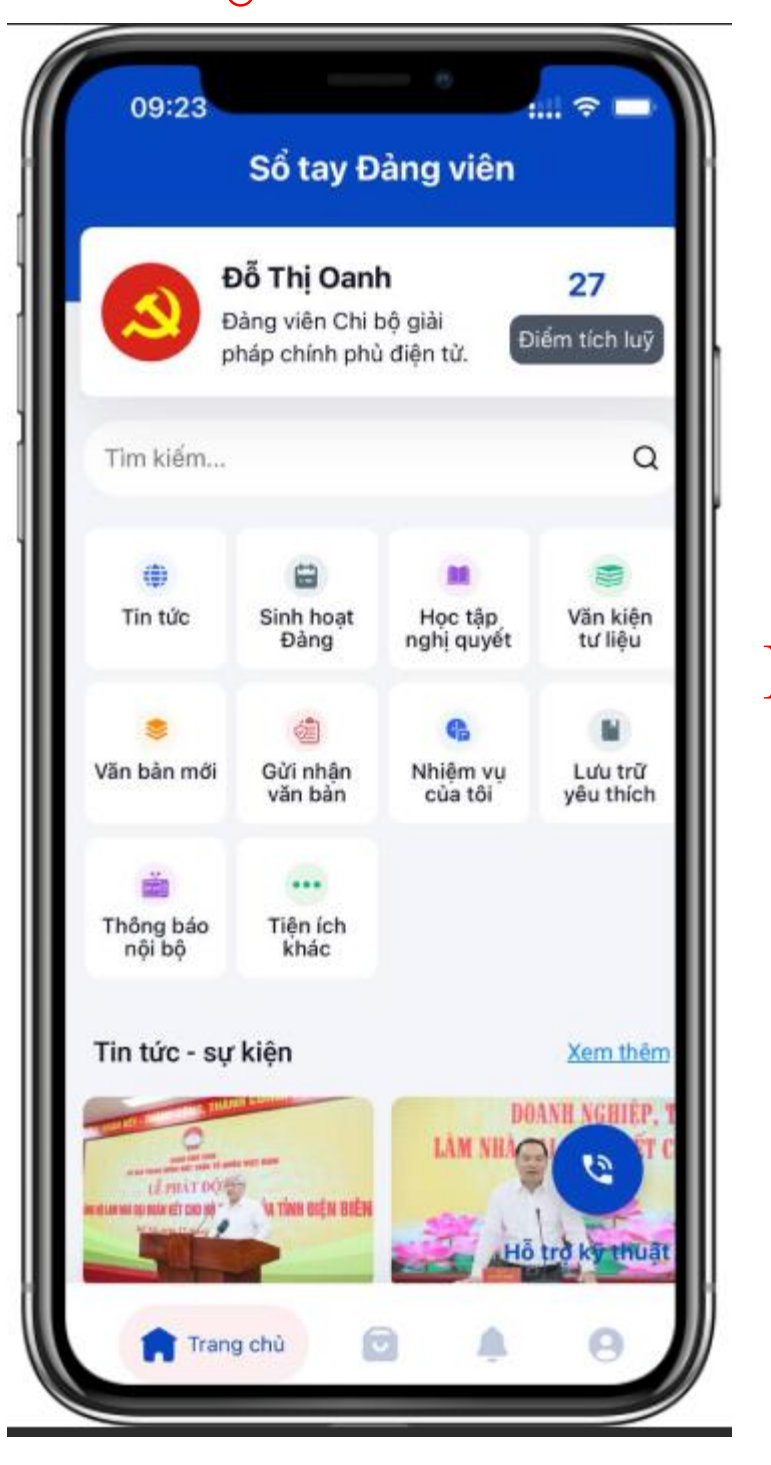

# **HƯỚNG DẪN SỬ DỤNG HỆ THỐNG SỔ TAY ĐẢNG VIÊN ĐIỆN TỬ** *(PHIÊN BẢN MOBILE)*

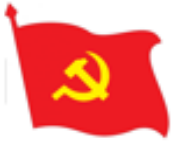

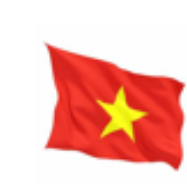

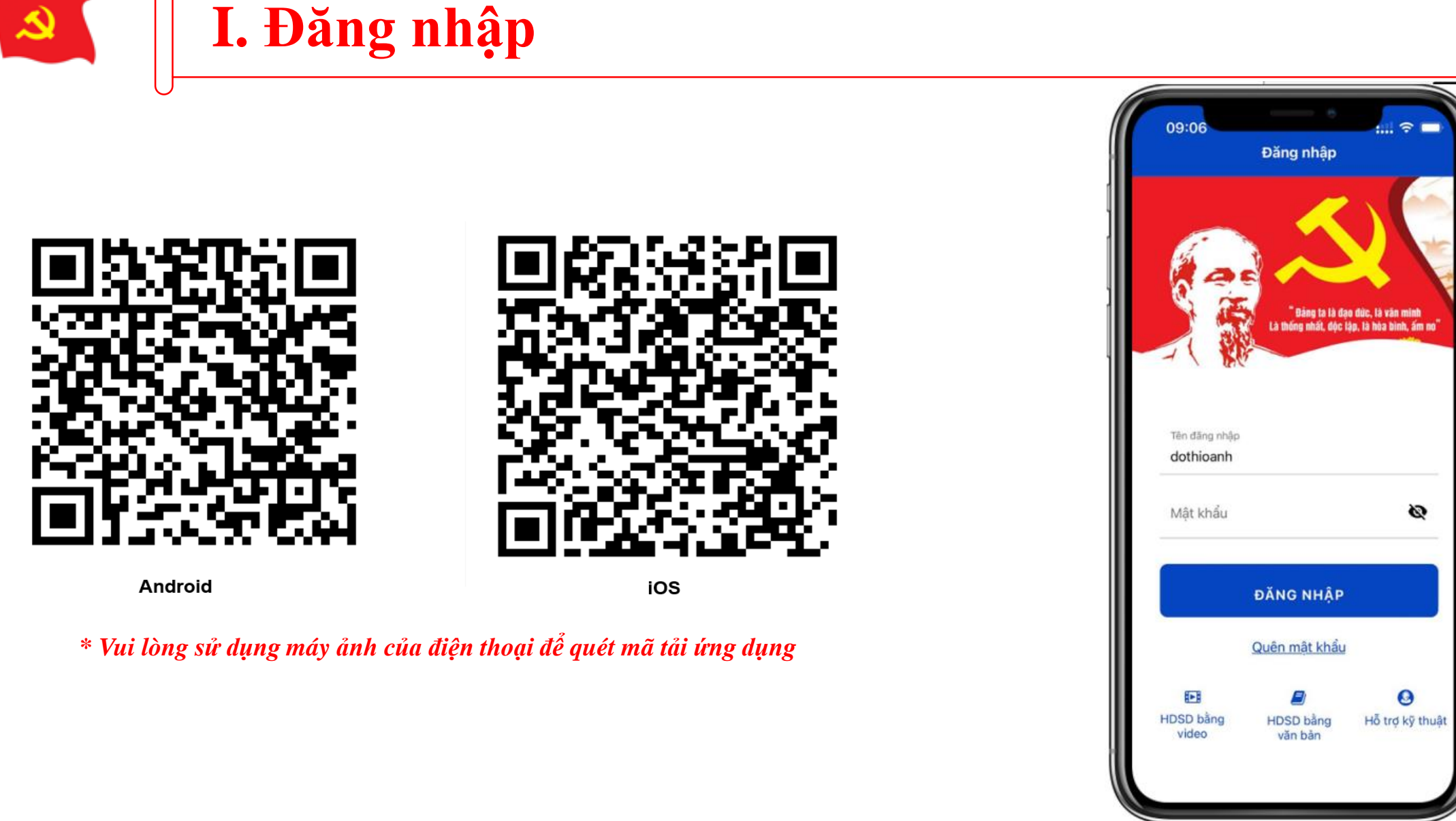

**Bước 1:** Người dùng mở máy ảnh của điện thoại quét mã QR tương ứng với dòng điện thoại để tải ứng dụng sổ tay đảng viên điện tử.

**Bước 2:** Sau khi tải app về máy, người dùng mở app. Nhập thông tin tên đăng nhập và mật khẩu để thực hiện đăng nhập.

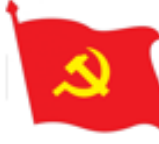

### **II. Xem Tin tức của Đảng bộ**

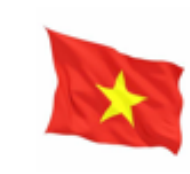

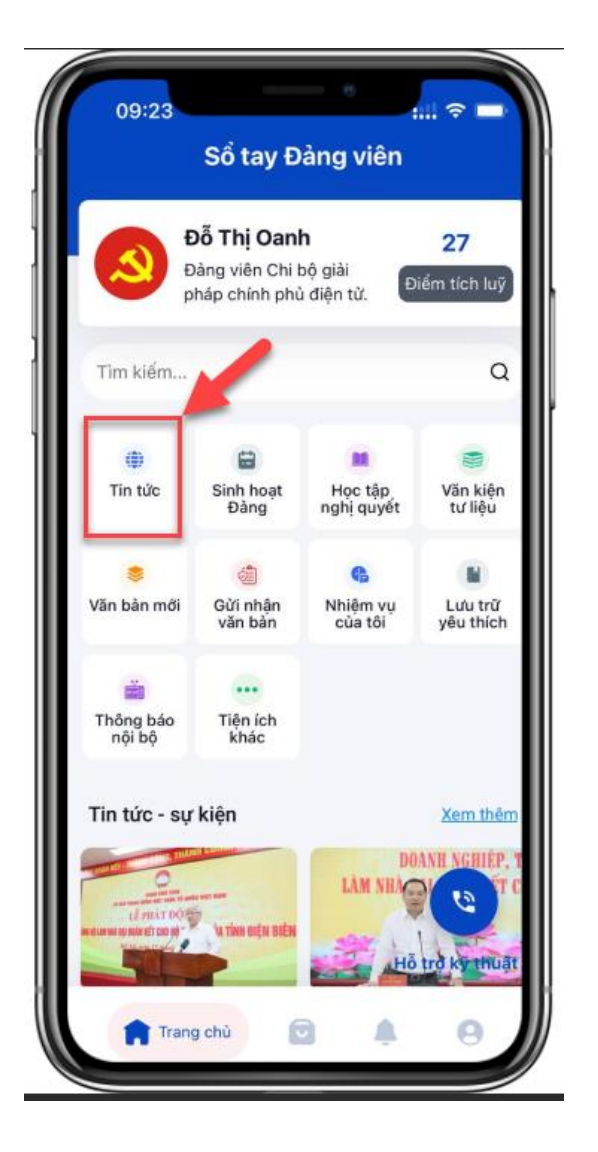

Bước 1: Tại màn hình trang chủ, người dùng chọn menu Tin tức

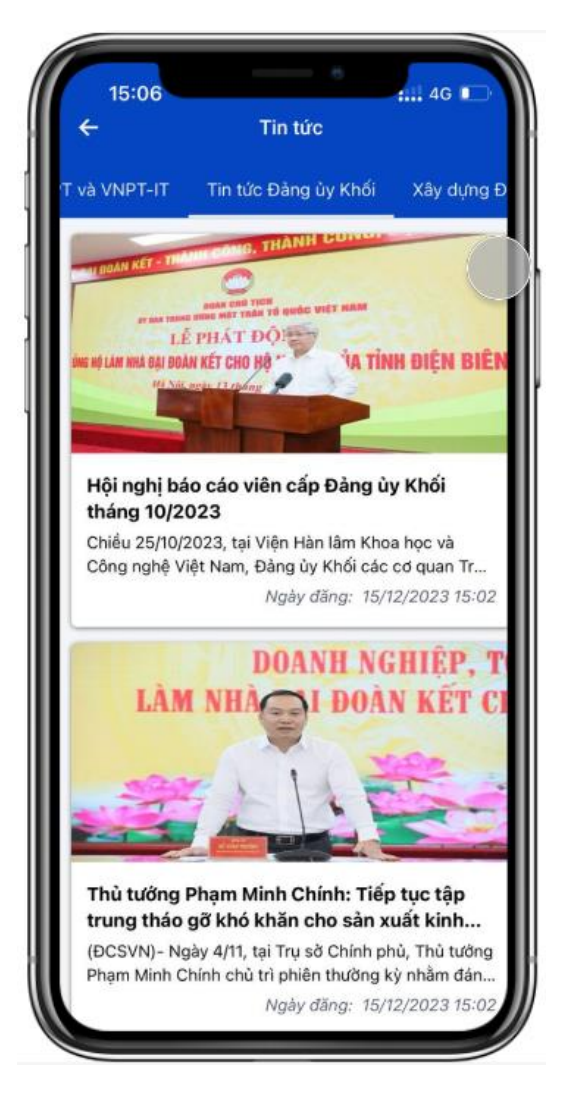

Bước 2: Người dùng chọn Chủ đề tin tức Bước 2. Nguồi dùng chọn chủ đề tin túc<br>muốn xem, click vào tin tức muốn đọc  $\frac{B}{\sigma}$  in the tin the same tin the tin the same tin the tin the same tin the tin the same tin the same tin the same tin the same tin the same

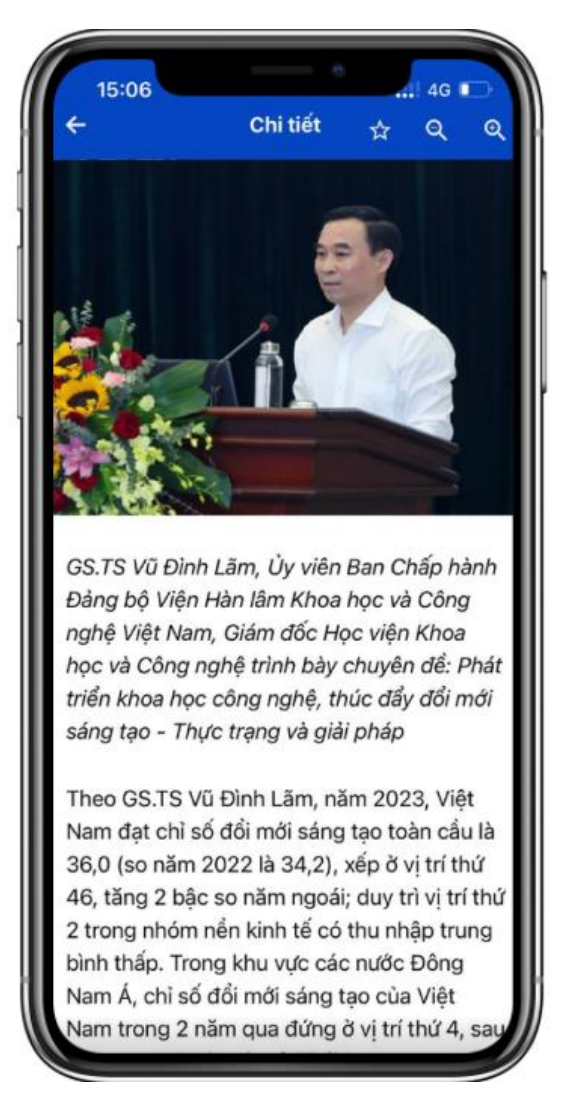

của tin tức

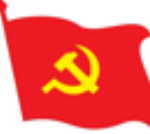

### **III. Sinh hoạt Đảng**

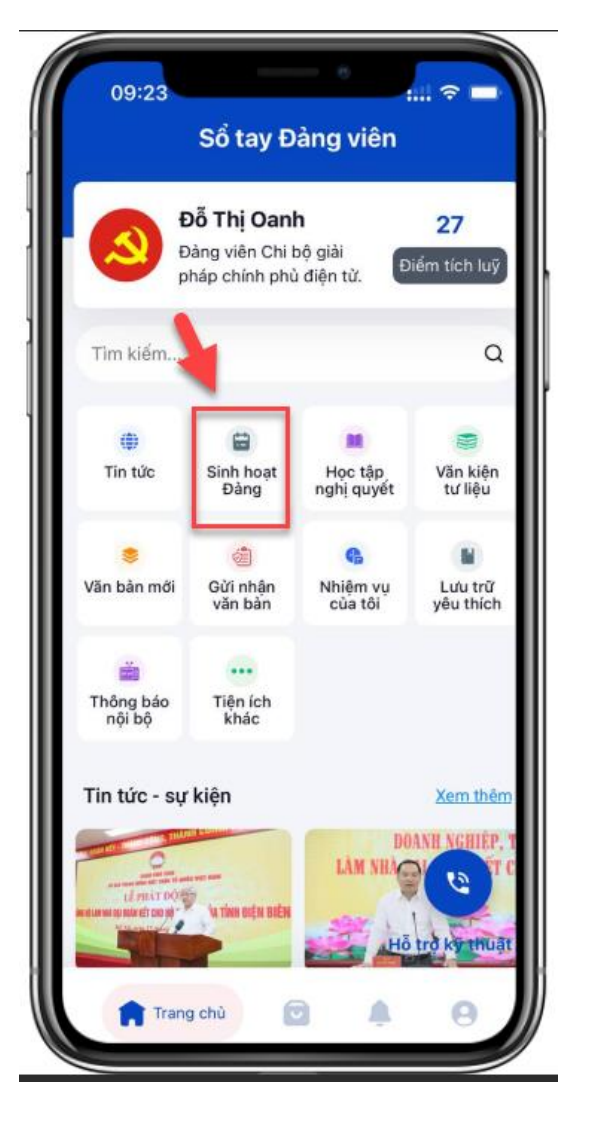

Bước 1: Tại màn hình trang chủ, người dùng chọn menu Sinh hoạt Đảng

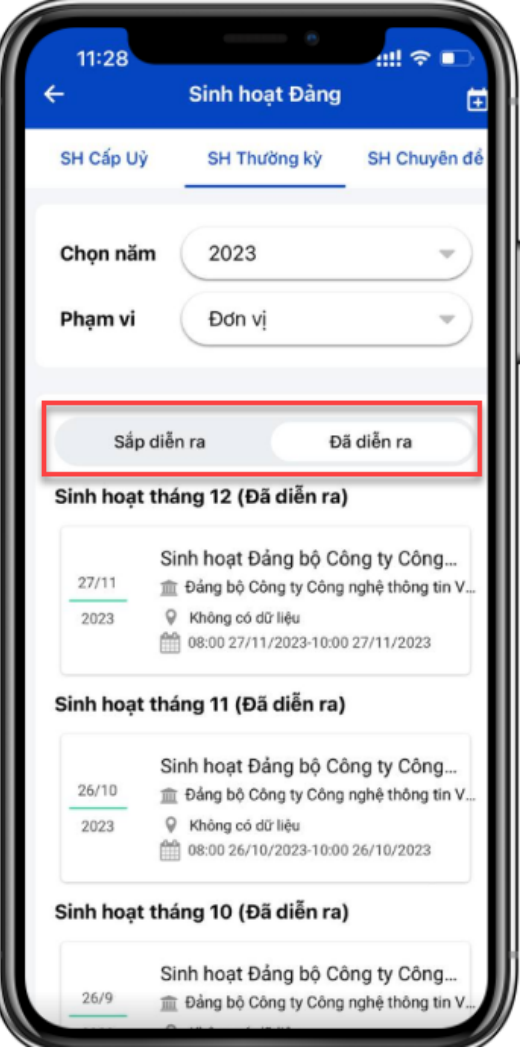

Bước 2 : Người dùng chọn cuộc họp đang diễn ra hoặc xem lại các cuộc họp đã diễn ra

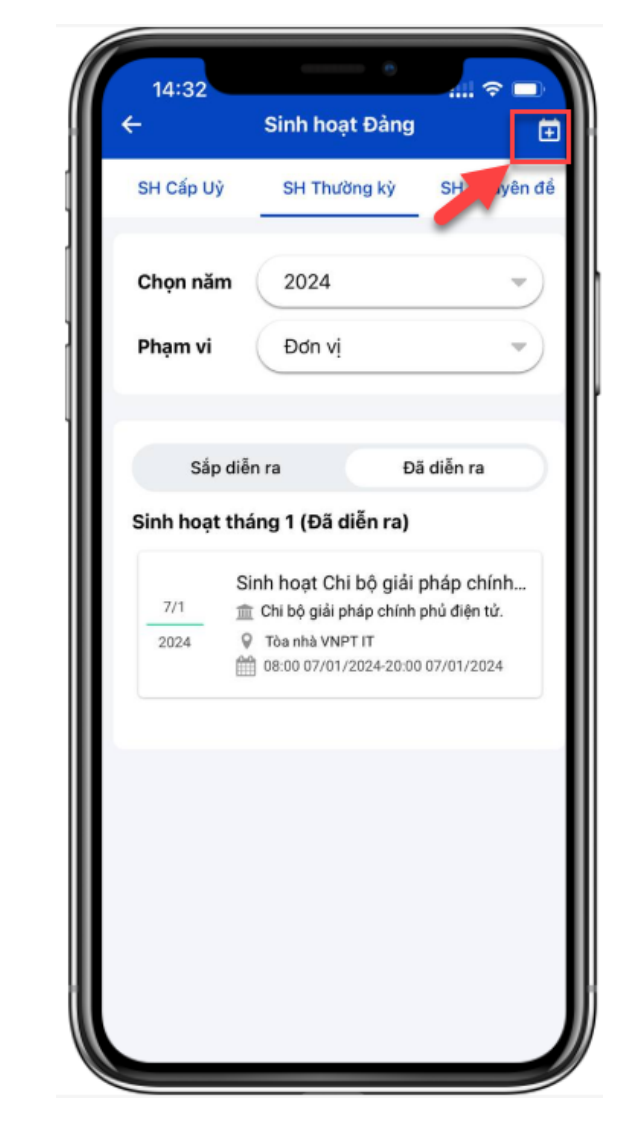

Bước 3: Người dùng nhấn icon để thêm mới thông tin cuộc họp

#### SỔ TAY ĐẢNG VIÊN ĐIỆN TỬ

ငှ

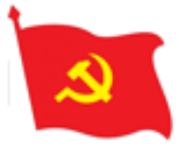

## **III. Sinh hoạt Đảng\_ Chuẩn bị tài liệu họp**

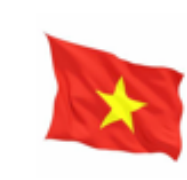

∩

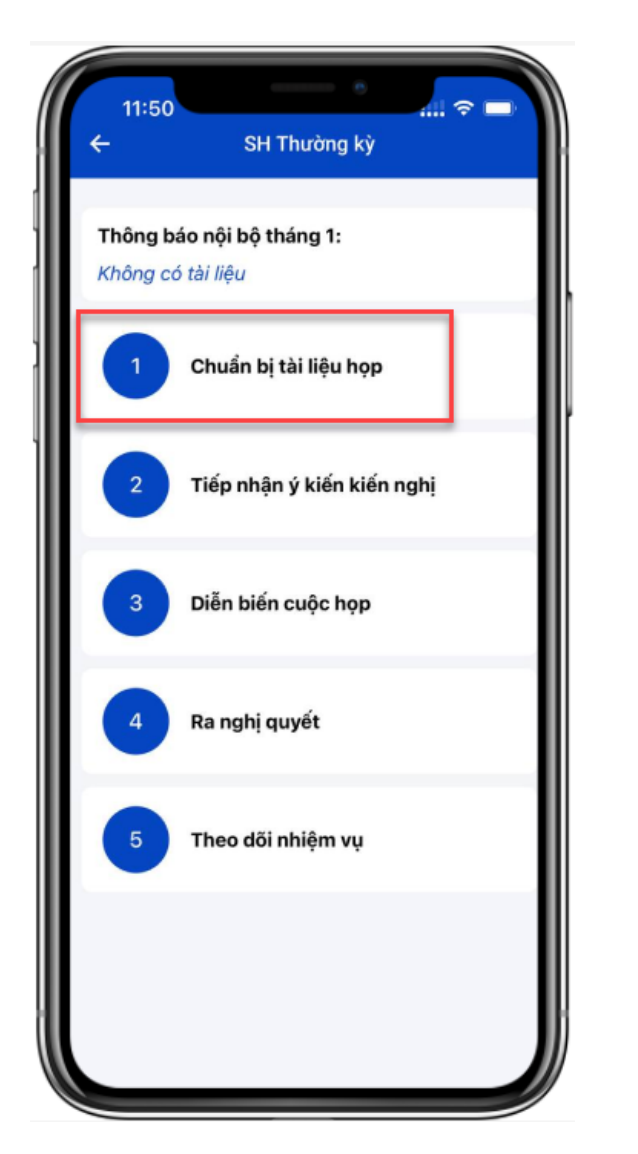

Bước 1: Người dùng nhấn vào cuộc họp muốn xem, chọn bước 1 chuẩn bị tài liệu họp

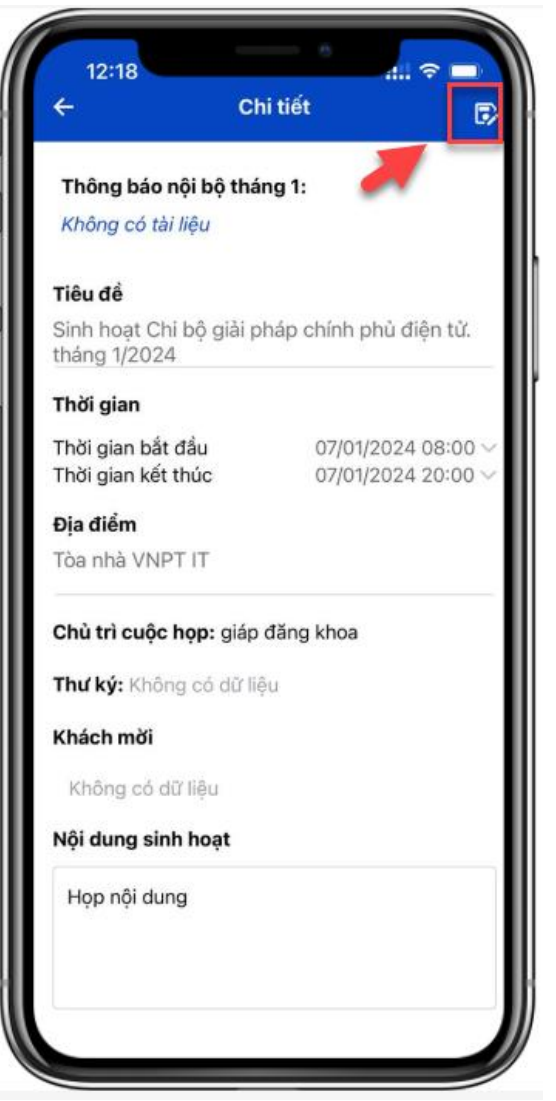

Bước 2: Người dùng nhấn chọn icon Chỉnh sửa để thực hiện chỉnh sửa thông tin cuộc họp

| 14:38                                            | Chỉnh sửa sự kiện |
|--------------------------------------------------|-------------------|
|                                                  | Đ                 |
| Tiêu đề <sup>*</sup>                             |                   |
| Sinh hoạt Chi bộ giải pháp chính phủ điện tử. th |                   |
| Phạm vi tham dự *                                |                   |
| Chon                                             |                   |
| Thời gian *                                      |                   |
| Thời gian bắt đầu                                | 07/01/2024 08:00  |
| Thời gian kết thúc                               | 07/01/2024 20:00  |
| Nội dung sinh hoạt *                             |                   |
| Họp nội dung                                     |                   |
| Địa điểm *                                       |                   |
| Tòa nhà VNPT IT                                  |                   |
| Chủ trì                                          |                   |
| giáp đăng khoa                                   |                   |
| Thư ký                                           |                   |
| Chọn thư ký                                      |                   |
| Khách mời                                        |                   |

Bước 3: Người dùng cập nhật thông tin cuộc họp như thời gian, địa điểm, nội dung cuộc họp, tài liệu đính kèm,… sau đó nhấn icon Lưu

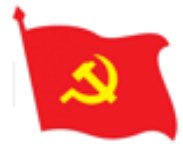

# **III. Sinh hoạt Đảng\_ Tiếp nhận ý kiến, kiến nghị**

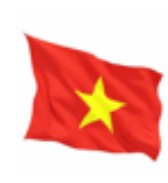

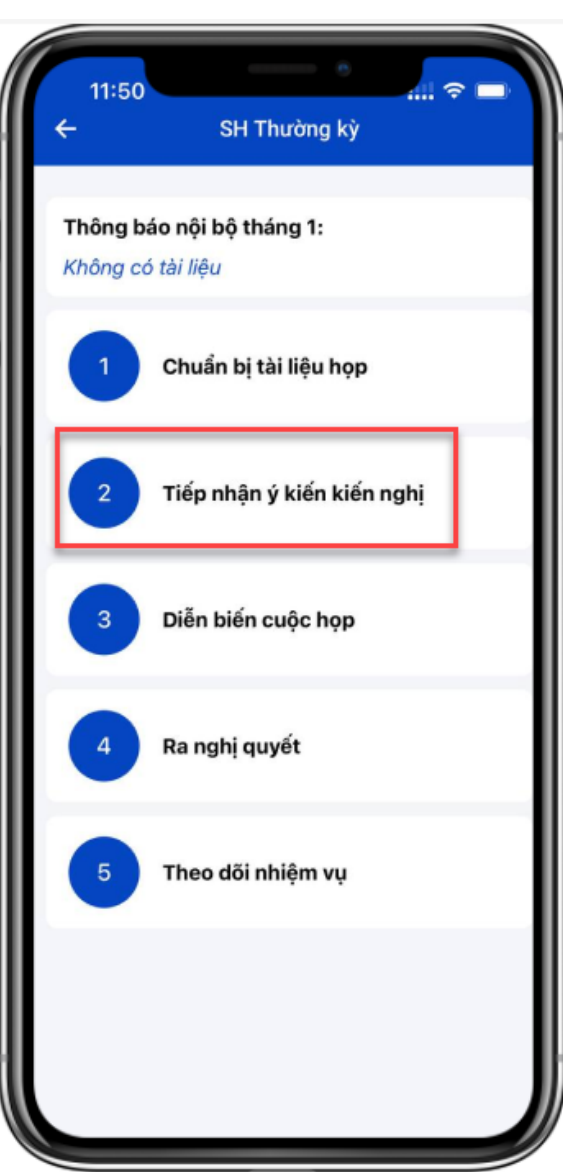

Bước 1: Người dùng chọn bước 2.Tiếp nhận ý kiến kiến nghị

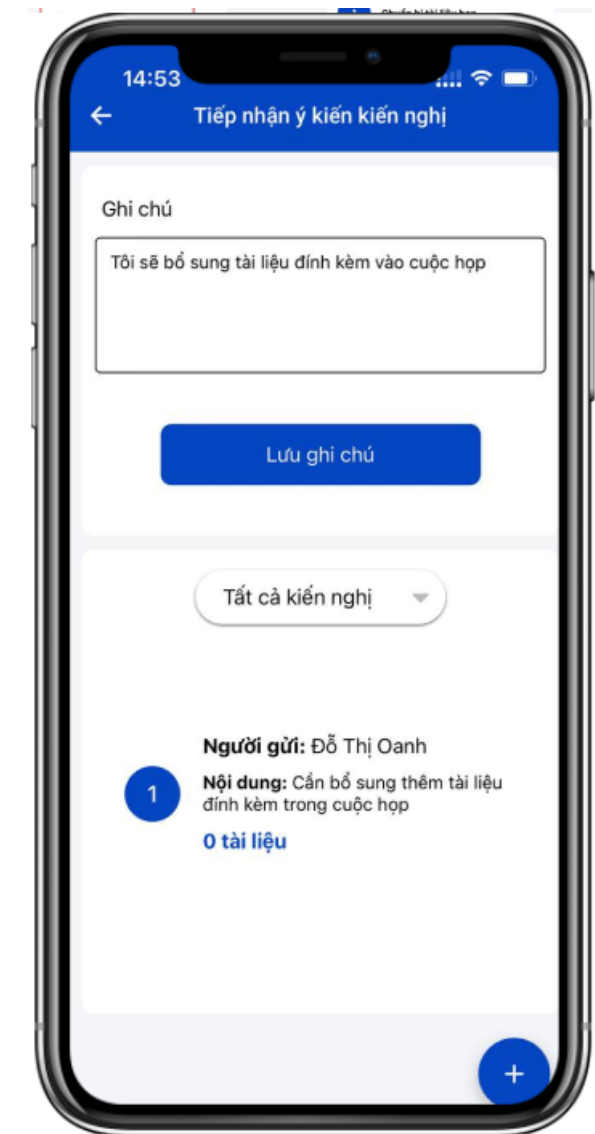

Bước 2: Tại đây, người dùng xem danh sách các ý kiến, kiến nghị của các đảng viên gửi về. Lưu lại ghi chú các thông tin cần bổ sung thông tin cần sửa trong thông tin cuộc họp nếu có

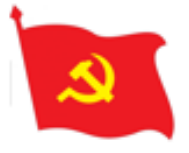

## **III. Sinh hoạt Đảng\_ Diễn biến cuộc họp**

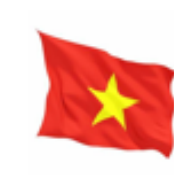

∩

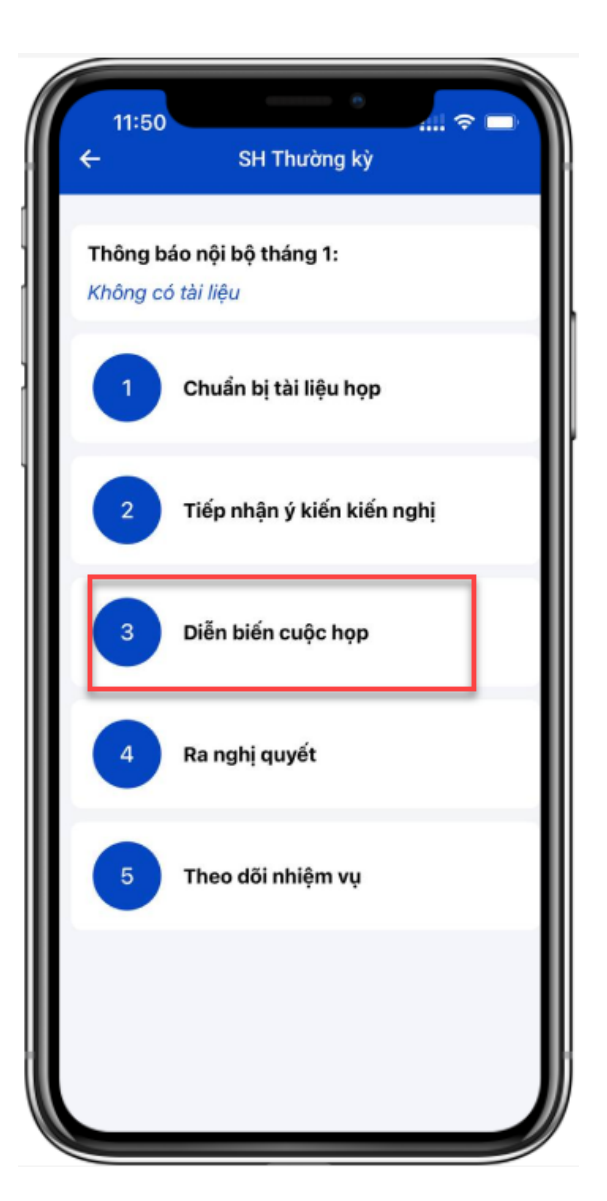

Bước 1: Khi đến giờ họp, người dùng chọn vào bước 3: Diễn biến cuộc họp

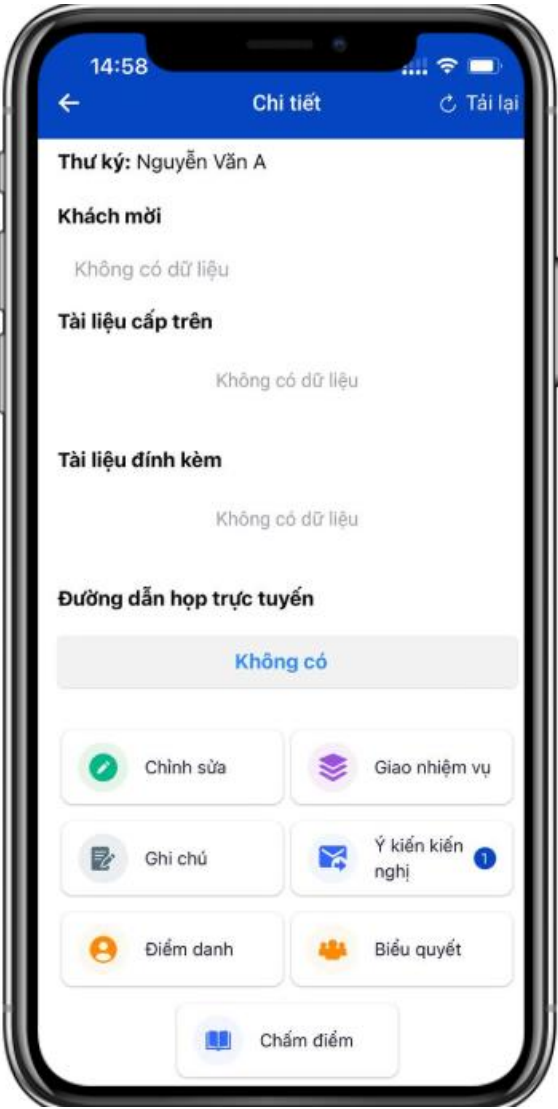

Bước 2: Tại đây, người dùng thực hiện các bước như điểm danh, biểu quyết (nếu có), giao nhiệm vụ, chấm điểm cuộc họp,…

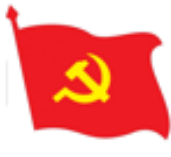

## **III. Sinh hoạt Đảng\_ Điểm danh cuộc họp**

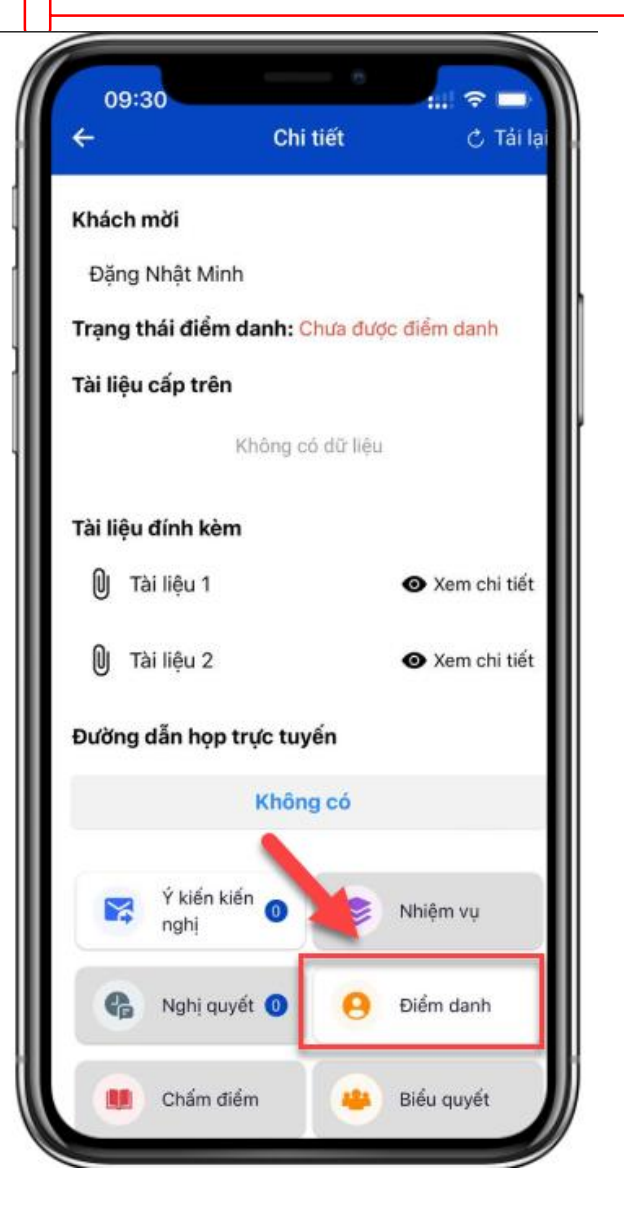

Bước 1: Người dùng nhấn nút Điểm danh để thực hiện điểm danh toàn bộ các đảng viên trong chi bộ

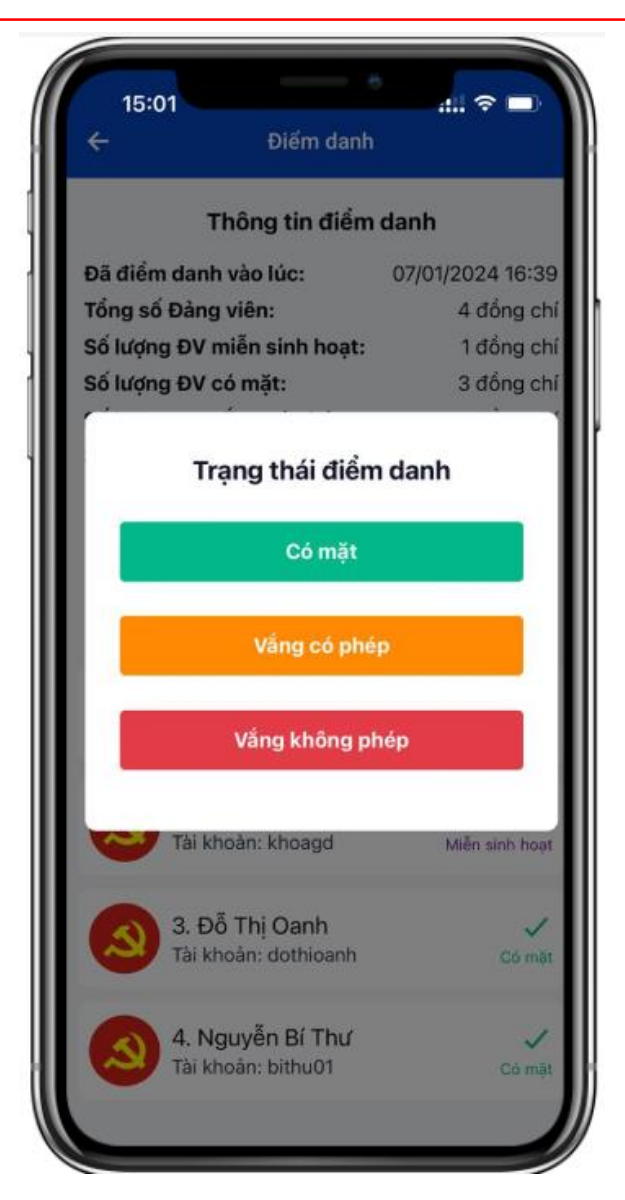

Bước 2: Tại danh sách đảng viên, người dùng thực hiện chọn trạng thái tham gia của các đảng viên bằng cách nhấn chọn vào từng đảng viên

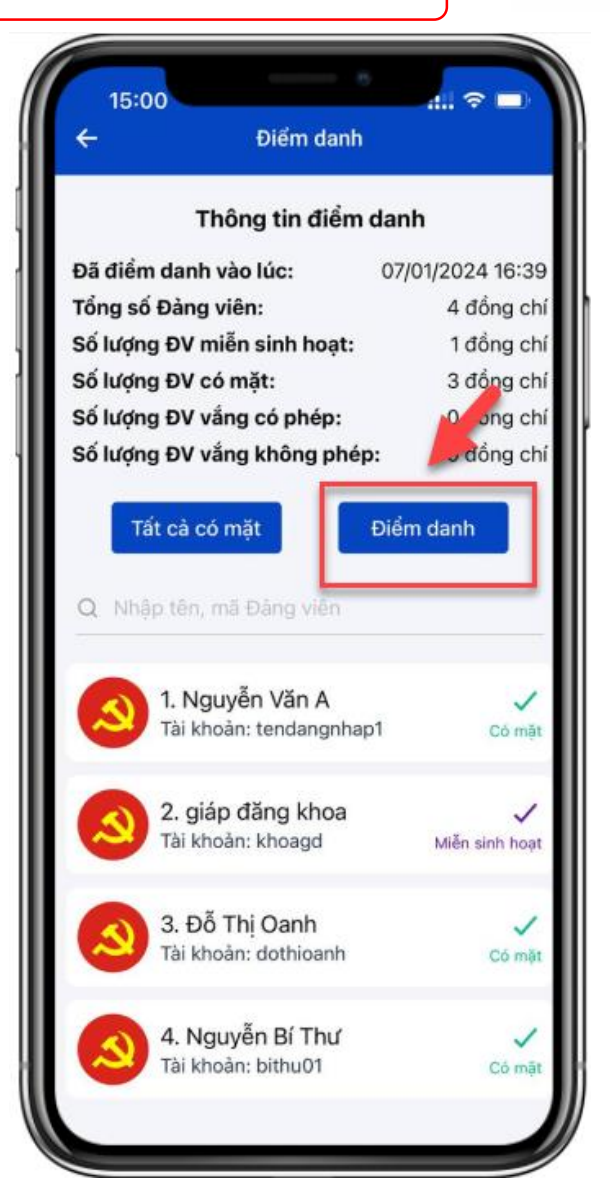

Bước 3: Người dùng thực hiện nhấn nút Điểm danh để thực hiện lưu thông tin điểm danh toàn chi bộ

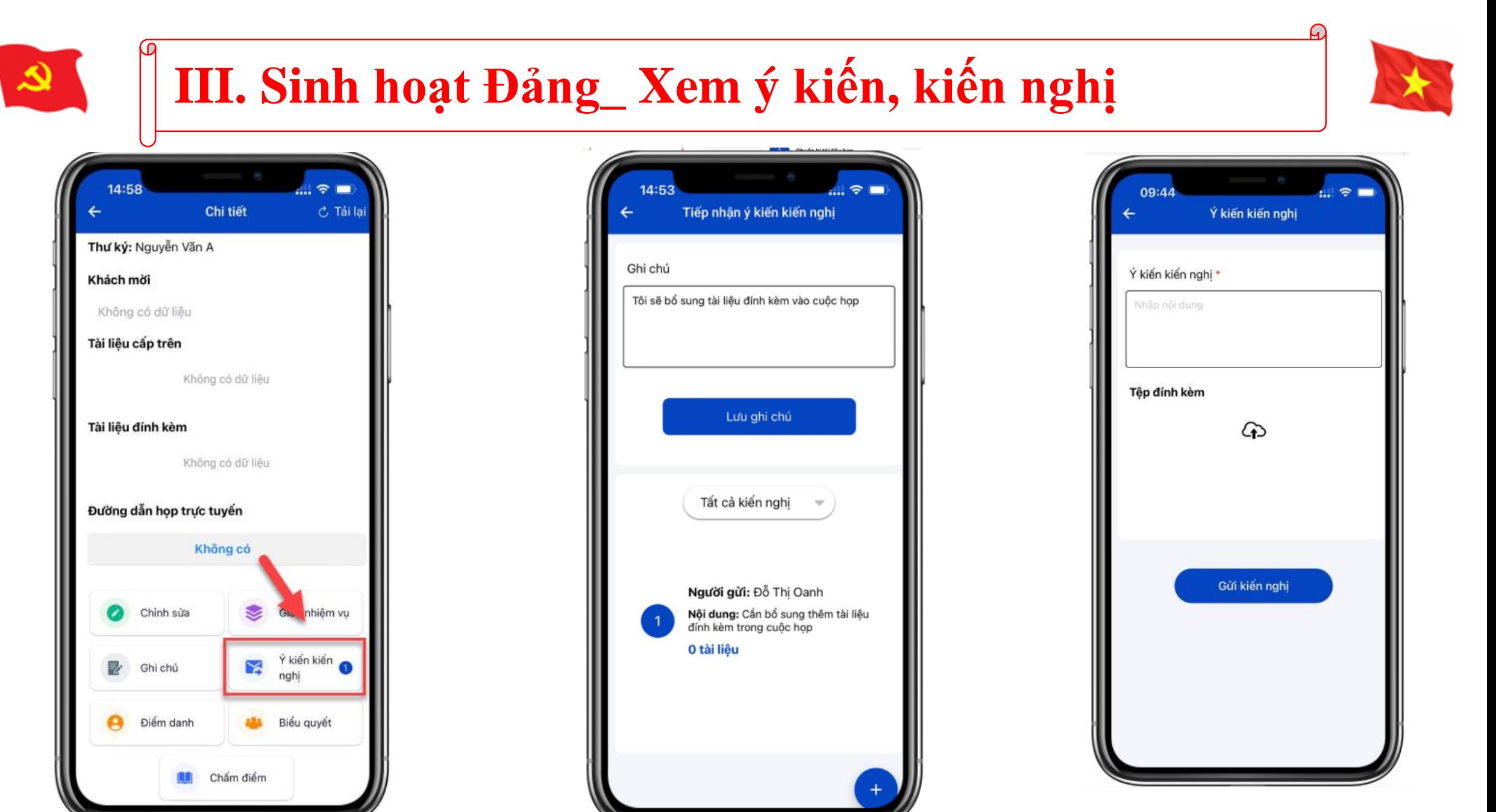

Bước 1: Người dùng nhấn nút Ý kiến, kiến nghị

Bước 2: Người dùng sẽ xem được tất cả các ý kiến, kiến nghị mà đảng viên đã gửi tới

Bước 3: Người dùng có thể thực hiện tạo ý kiến, kiến nghị trong cuộc họp bằng cách nhấn vào nút (+)

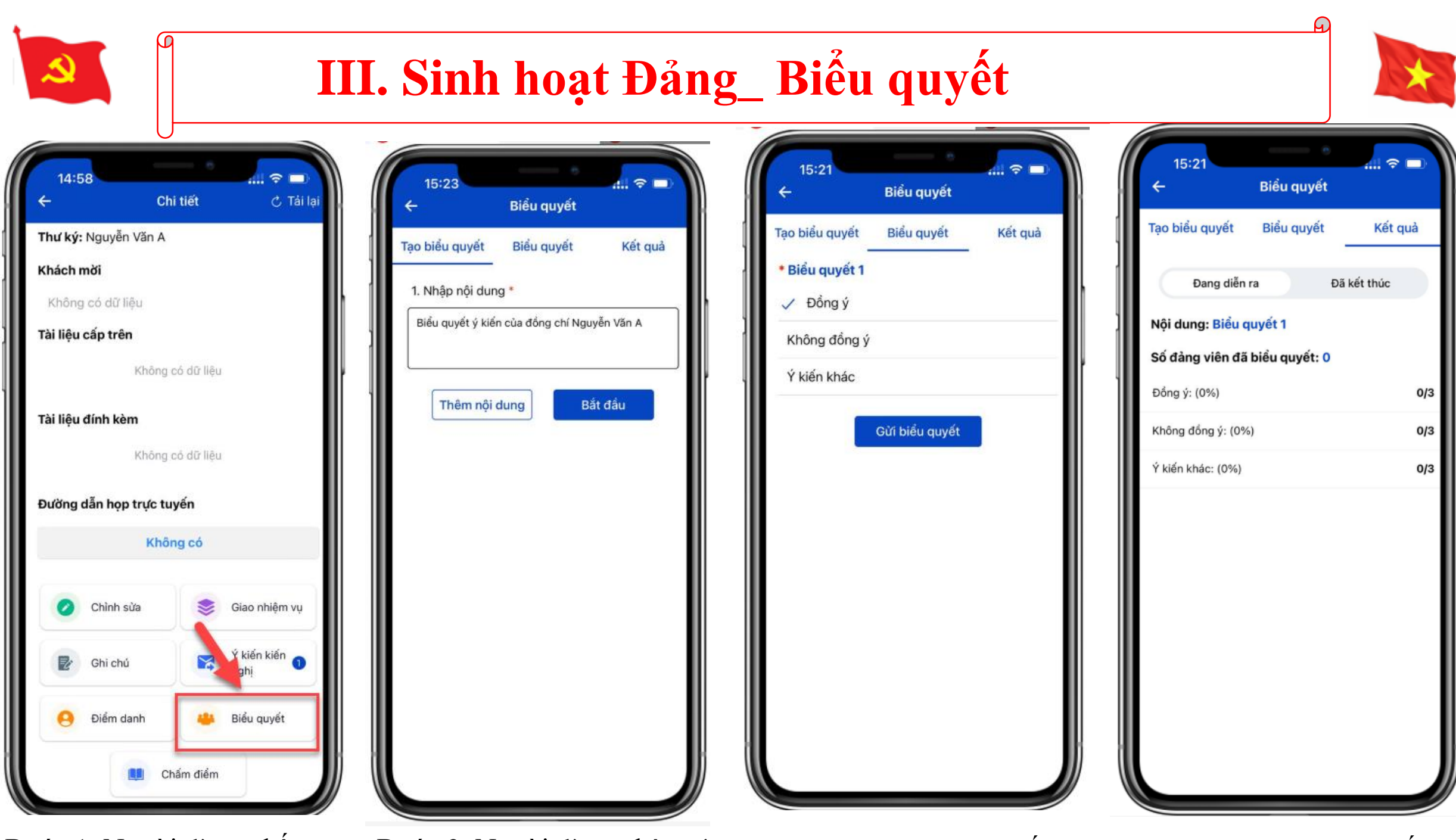

Bước 1: Người dùng nhấn nút Biểu quyết để thực hiện tạo nội dung biểu quyết trong cuộc họp (nếu có)

Bước 2: Người dùng nhập các nội dung cần đưa vào biểu quyết và nhấn nút Bắt đầu để cho đảng viên bắt đầu biểu quyết

Bước 3: Người dùng nhấn vào tab Biểu quyết để thực hiện biểu quyết.

Bước 4: Người dùng nhấn vào tab Kết quả để xem thông tin kết quả đảng viên biểu quyết

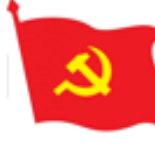

## **III. Sinh hoạt Đảng\_ Chấm điểm sinh hoạt**

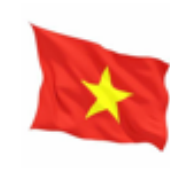

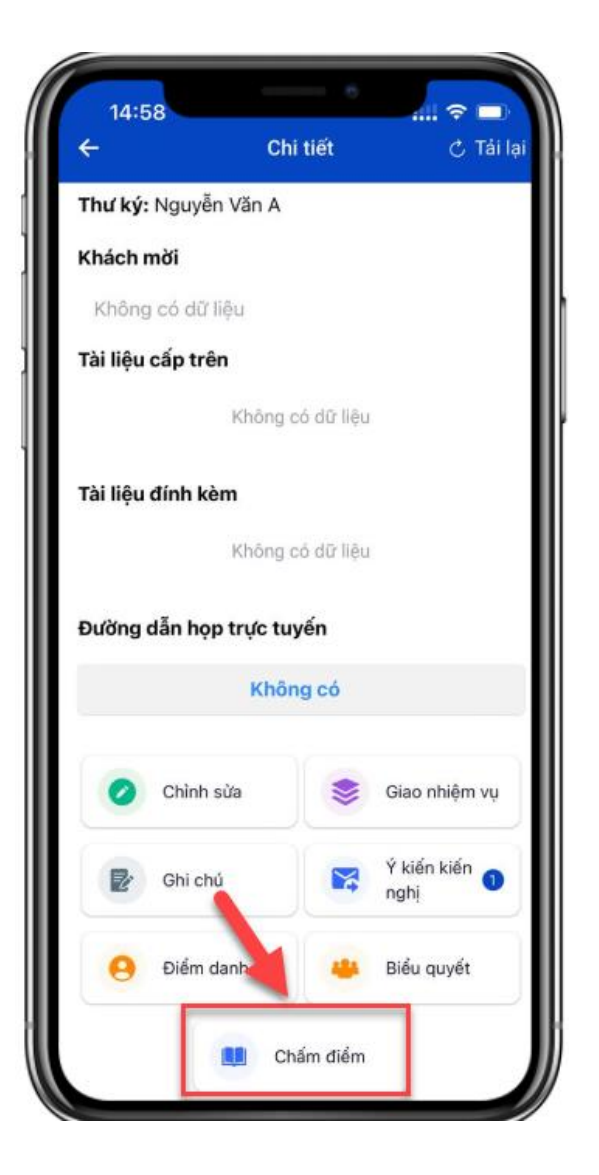

Bước 1: Người dùng nhấn nút Chấm điểm và thực hiện chấm điểm

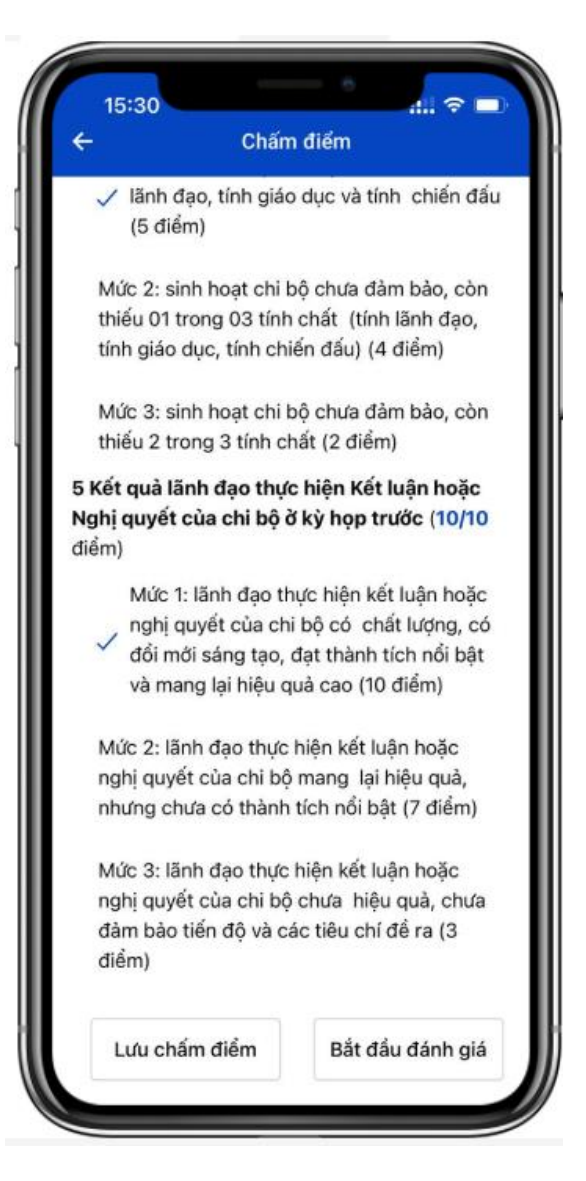

Bước 2: Người dùng thực hiện lưu chấm điểm và nhấn nút Bắt đầu đánh giá để cho đảng viên thực hiện biểu quyết kết quả chấm điểm

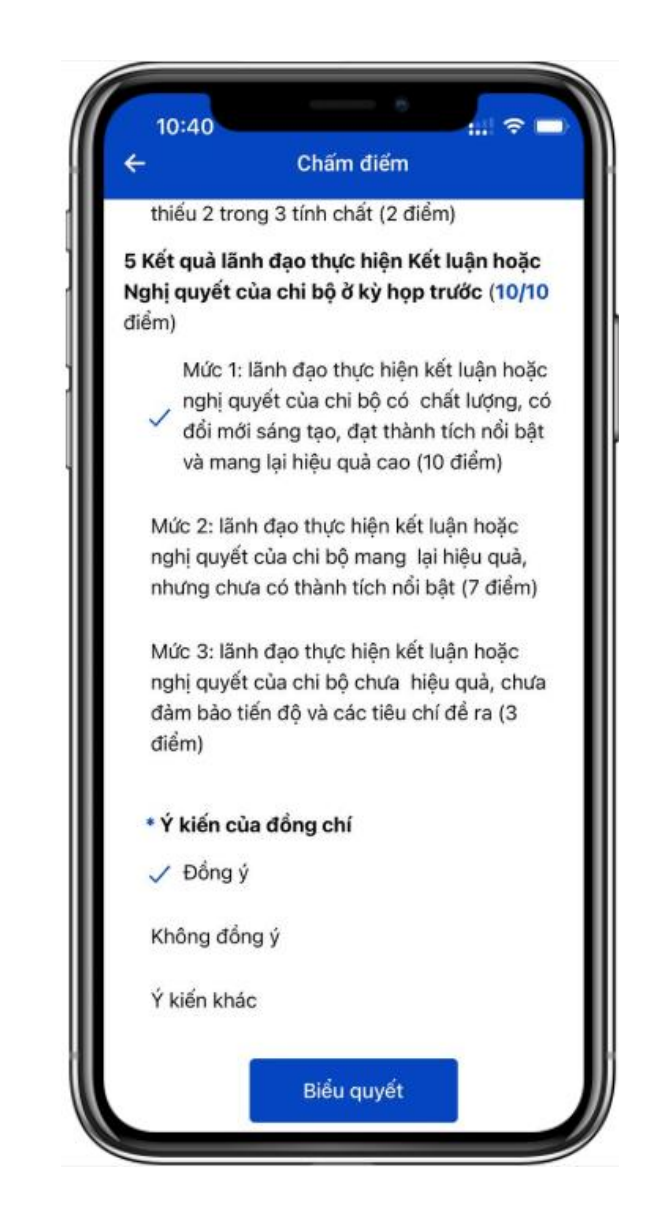

Bước 3: Người dùng thực hiện biểu quyết ý kiến của mình.

#### **III. Sinh hoạt Đảng\_ Giao nhiệm vụ**

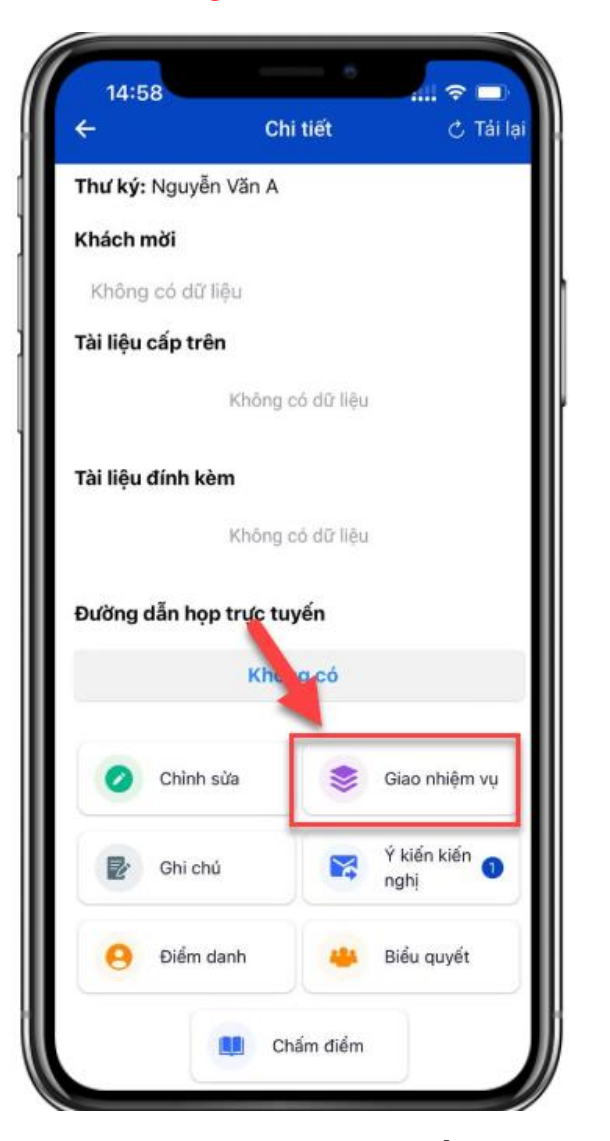

Bước 1: Người dùng nhấn nút Giao nhiệm vụ để thực hiện thêm mới nhiệm vụ cho các đảng viên

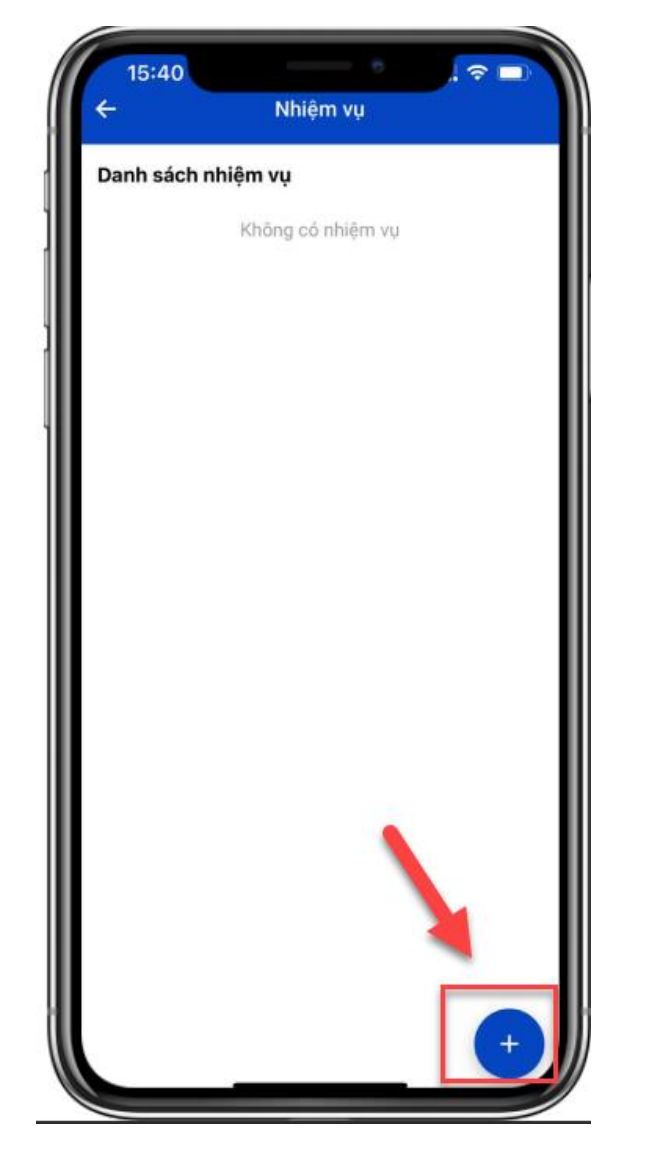

Bước 2: Người dùng nhấn nút (+) để thêm mới nhiệm vụ

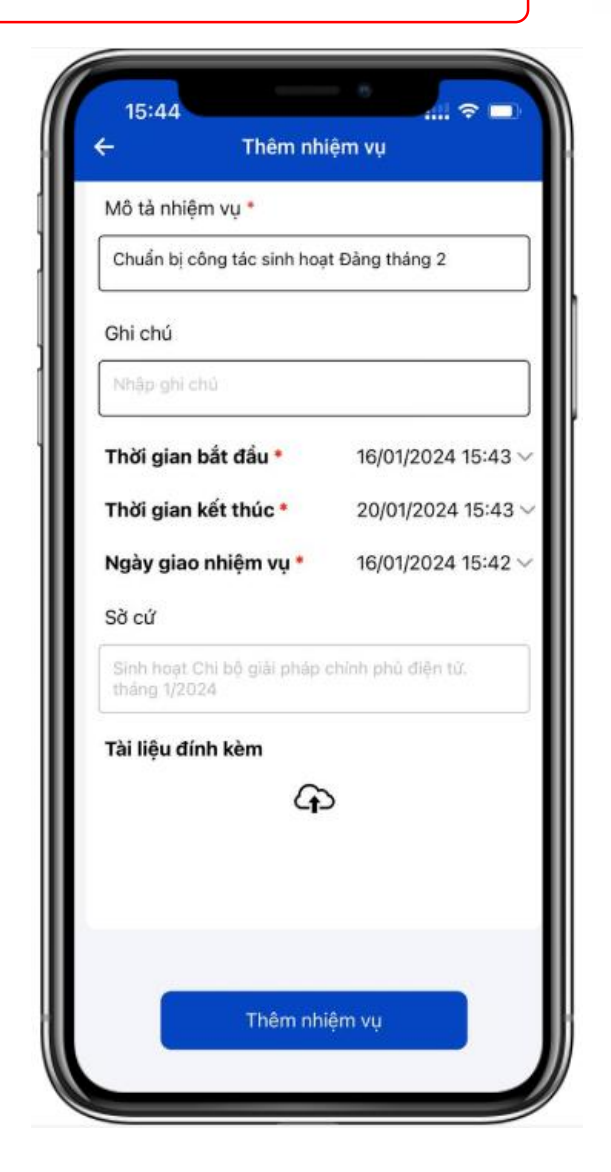

Bước 3: Người dùng nhập nội dung nhiệm vụ và nhấn thêm nhiệm vụ để thêm mới nhiệm vụ thành công cho đảng viên

## **III. Sinh hoạt Đảng\_ Chỉnh sửa nội dung cuộc họp**

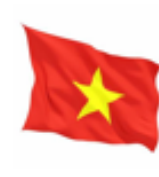

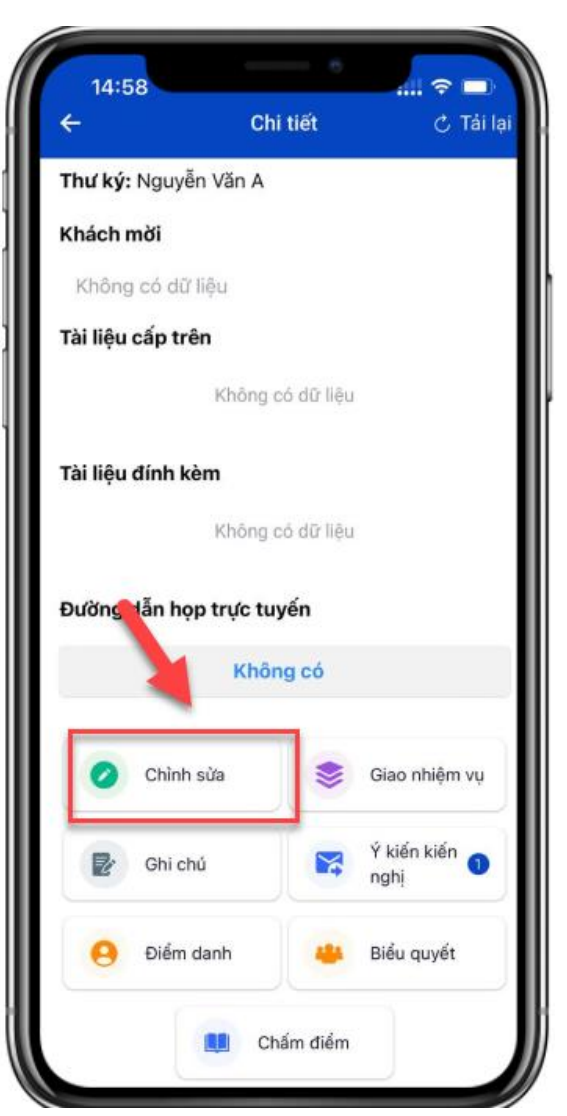

ھ

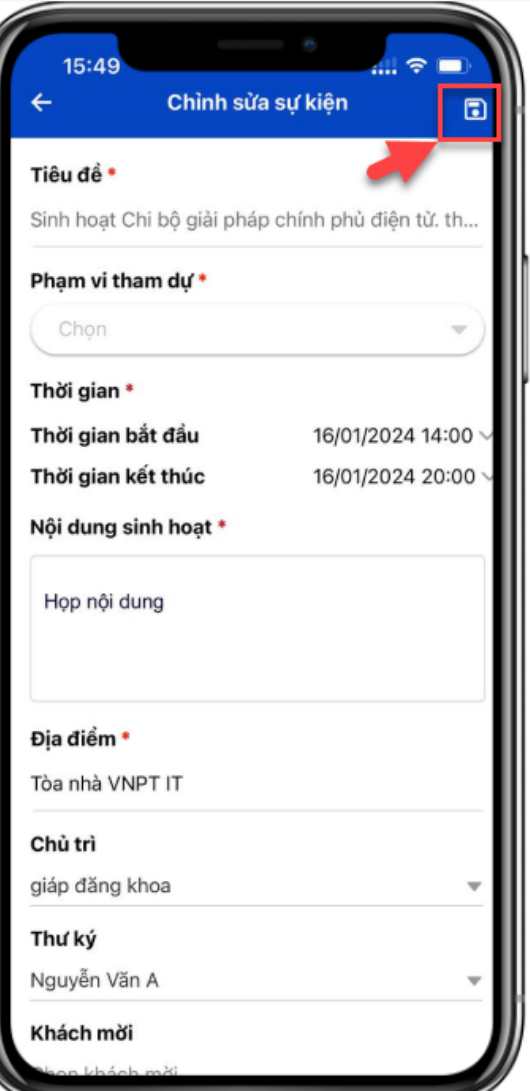

Bước 1: Người dùng nhấn nút Chỉnh sửa để thực hiện cập nhật thông tin cuộc họp (nếu có)

Bước 2: Người dùng thực hiện cập nhật thông tin cuộc họp sau đó nhấn vào icon Lưu. Sau khi cập nhật, toàn bộ các đảng viên sẽ nhận được thông báo thông tin cuộc họp được cập nhật

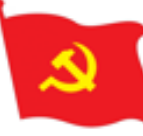

### **III. Sinh hoạt Đảng\_ Ra nghị quyết**

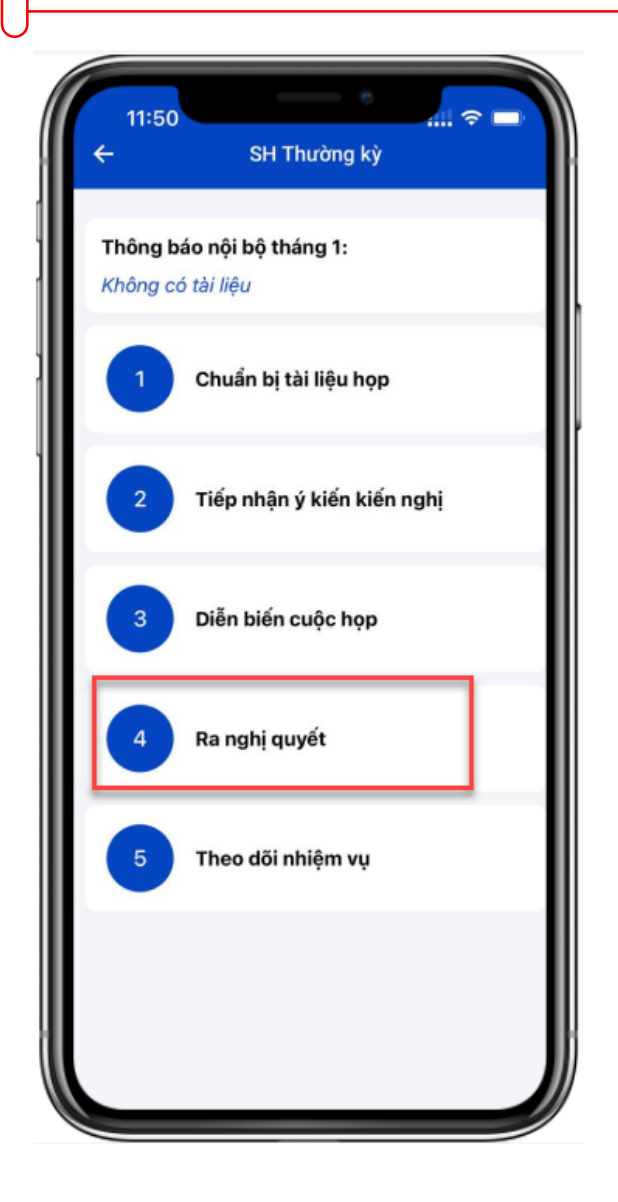

Bước 1: Người dùng chọn bước 4: Ra nghị quyết

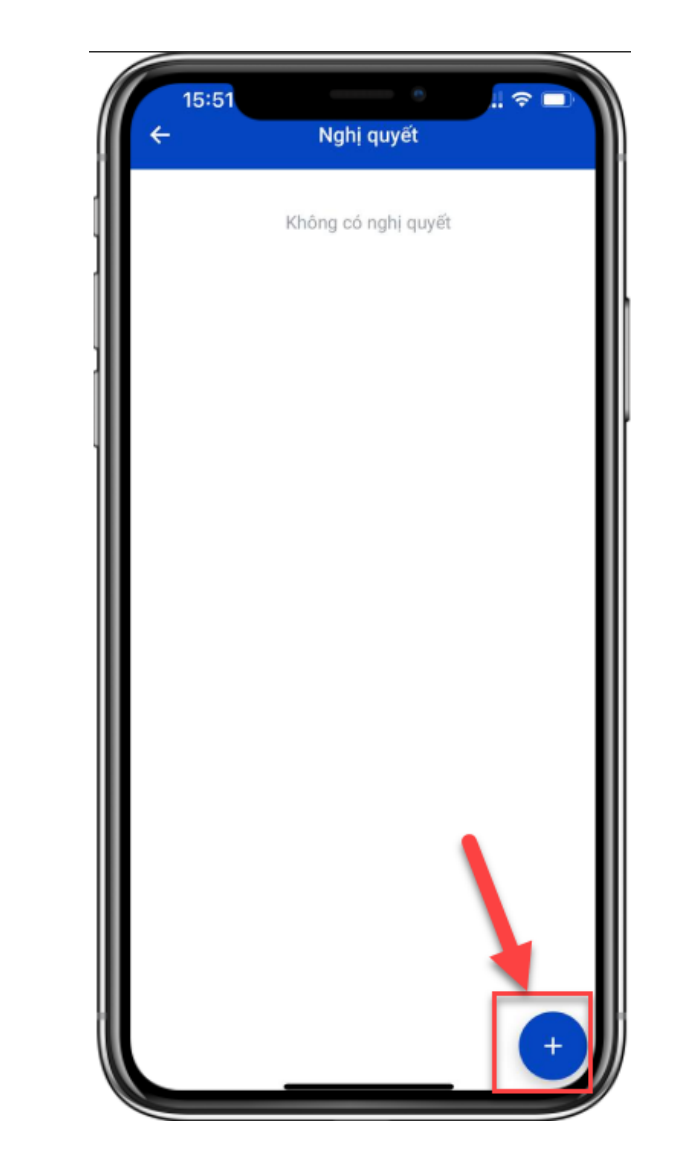

Bước 2: Người dùng nhấn vào icon (+) để thực hiện thêm mới nghị quyết sau cuộc họp

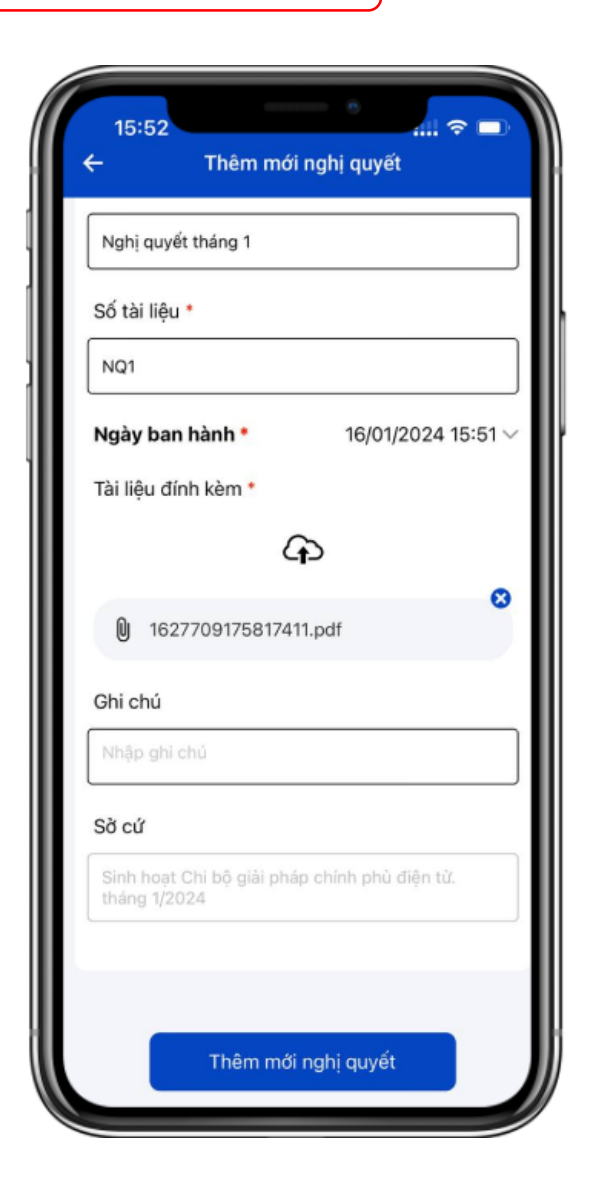

Bước 3: Người dùng cập nhật thông tin nghị quyết sau đó nhấn nút Thêm mới nghị quyết.

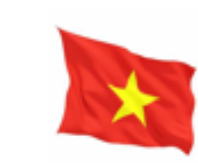

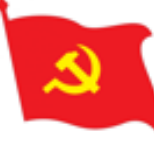

#### **III. Sinh hoạt Đảng\_ Theo dõi nhiệm vụ**

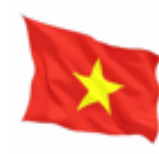

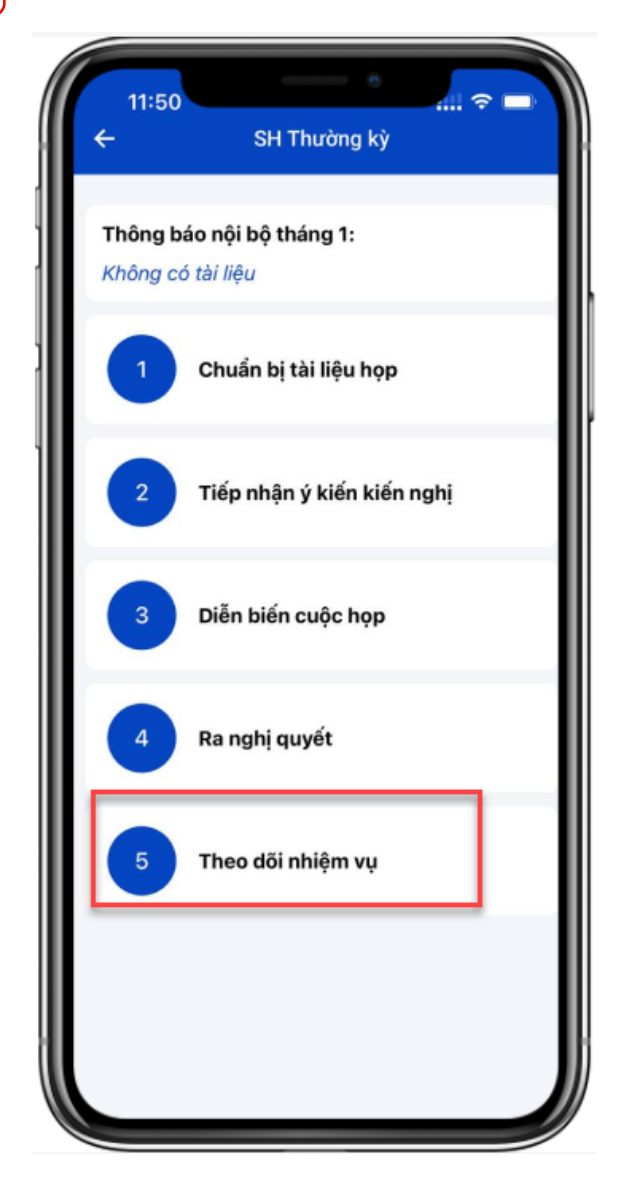

Bước 1: Người dùng chọn bước 5: Theo dõi nhiệm vụ

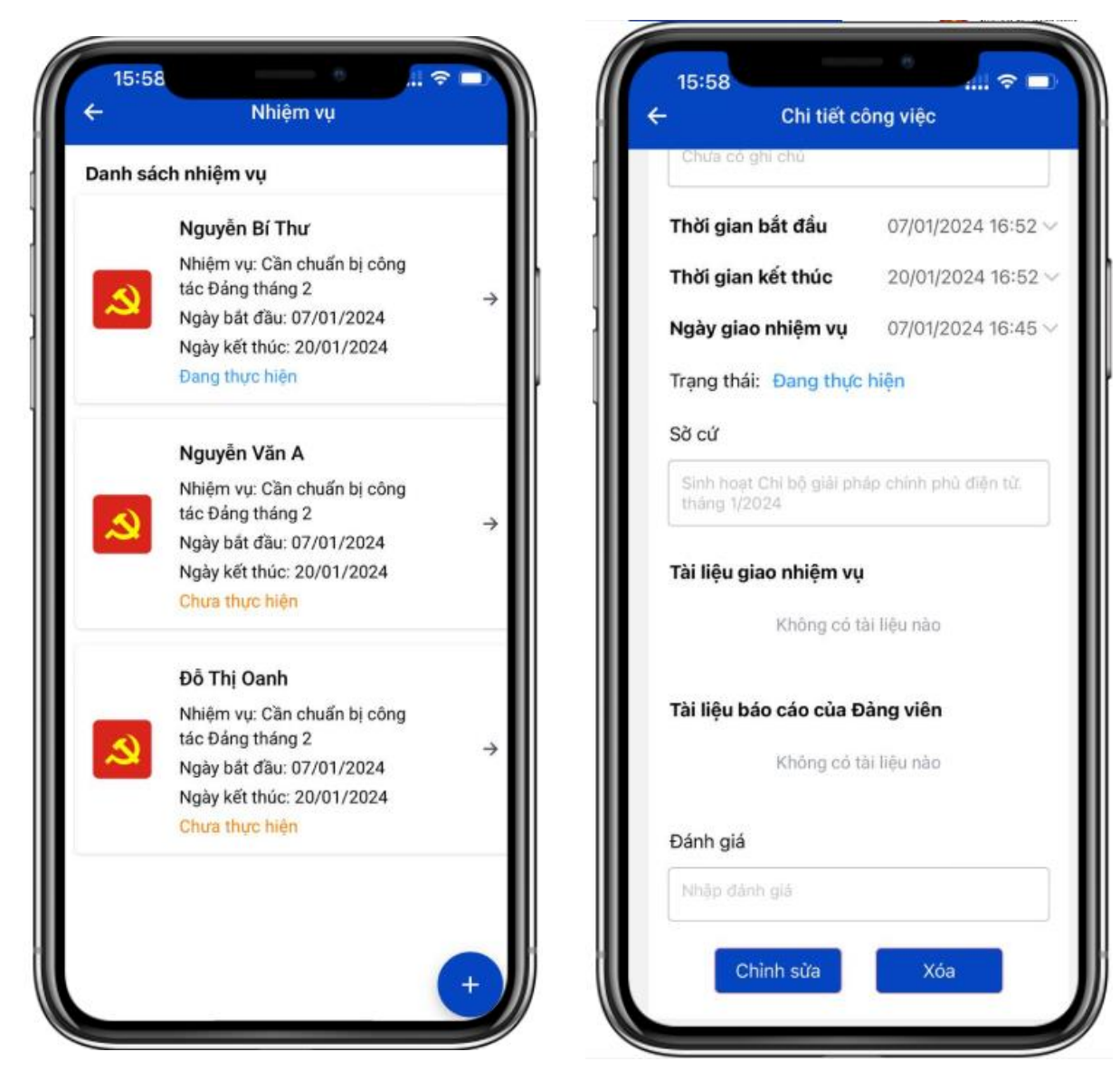

Bước 2: Người dùng thêm mới nhiệm vụ hoặc cập nhật trạng thái của các nhiệm vụ (nếu có)

ھ

### **IV. Xem văn kiện, tư liệu.**

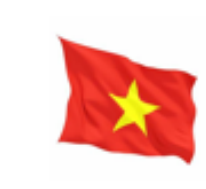

 $\Delta t$ 

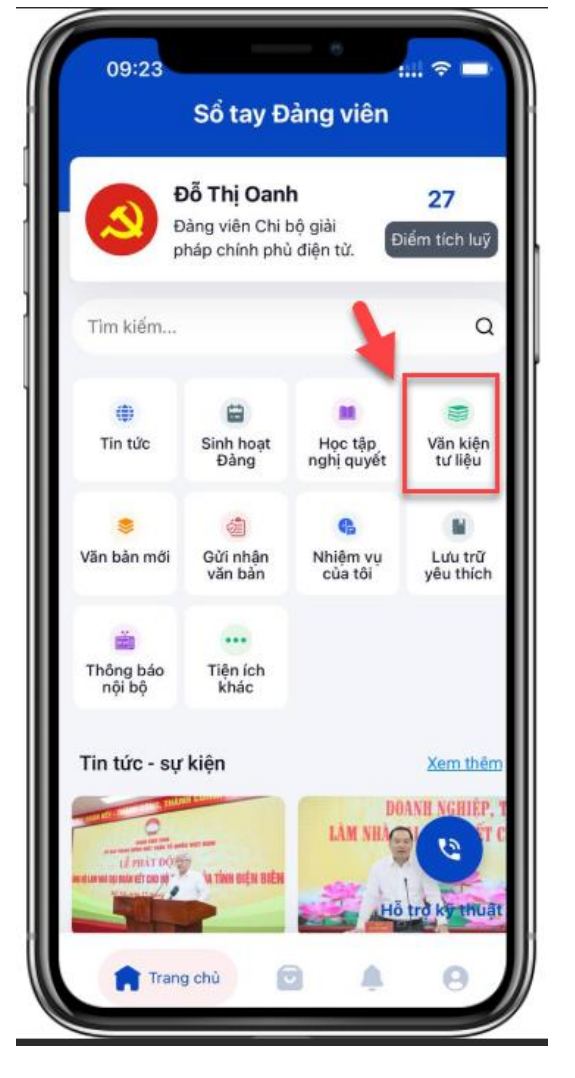

Bước 1: Tại màn hình trang chủ, người dùng chọn menu Văn kiện tư liệu

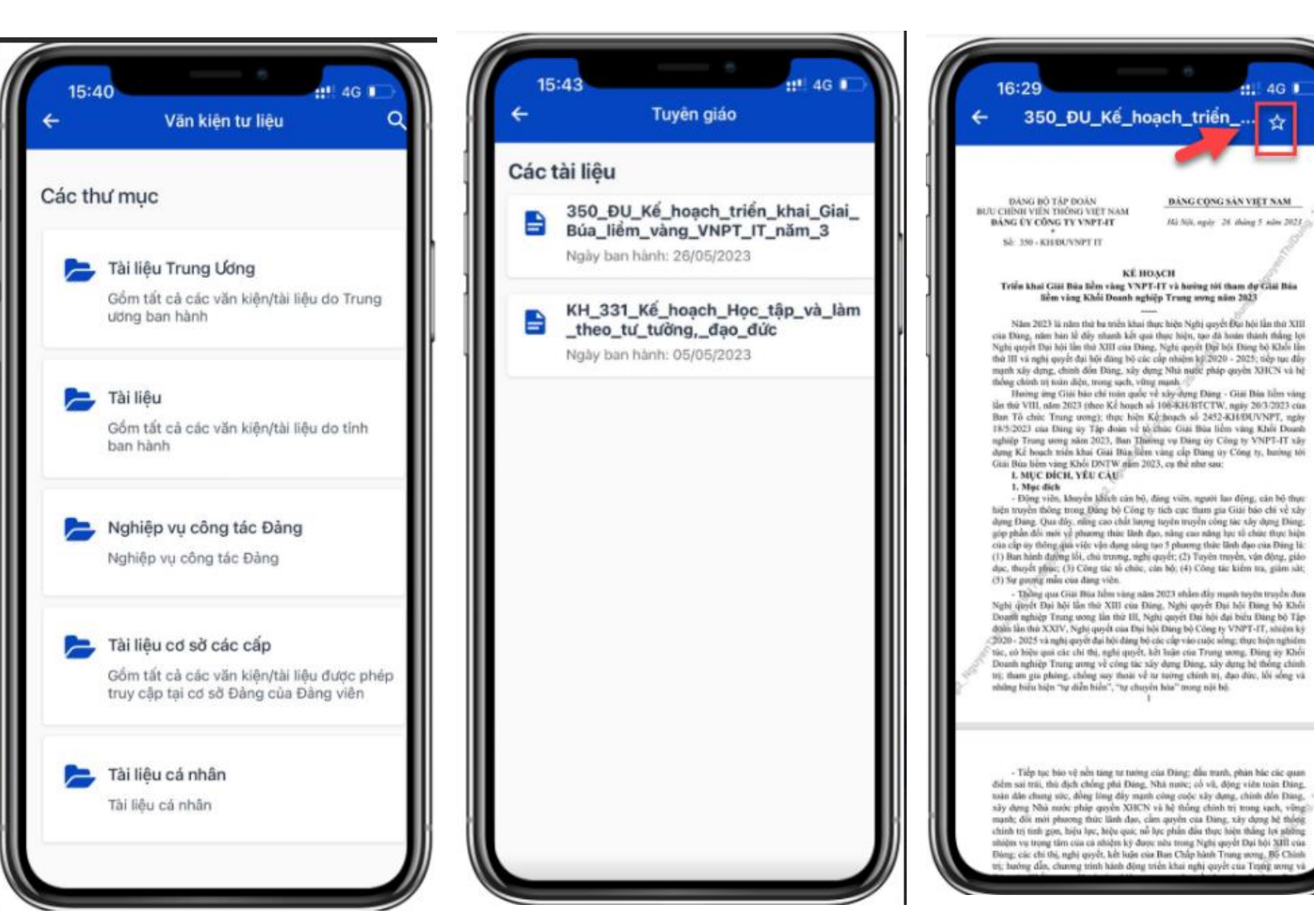

Bước 2: Người dùng chọn thư mục tài liệu muốn xem

Bước 3: Hệ thống hiển thị danh sách các tài liệu trong thư mục đã chọn. Người dùng nhấn vào tài liệu muốn đọc chi tiết

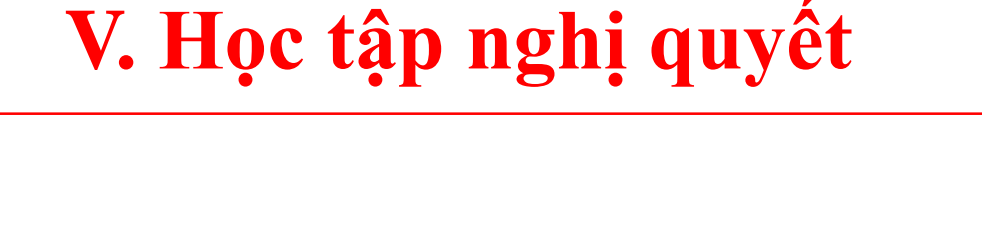

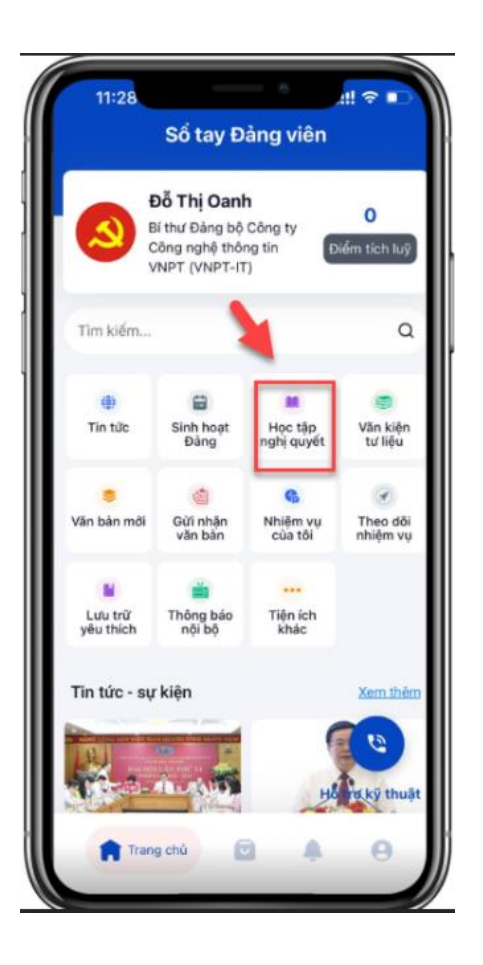

ھ

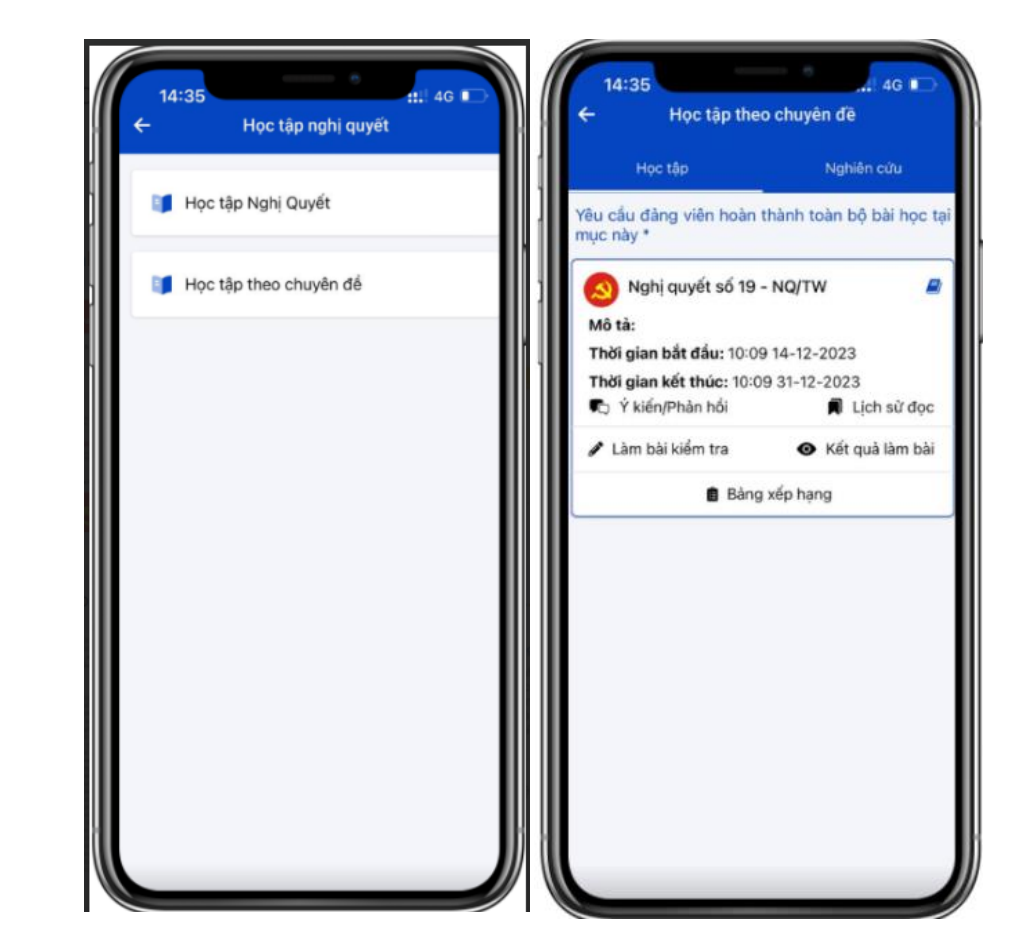

Bước 1: Tại màn hình trang chủ, đảng viên chọn menu Học tập nghị quyết

Bước 2: Các bài học được chia theo các chủ đề. Tại các chủ đề, chọn bài nghị quyết muốn học

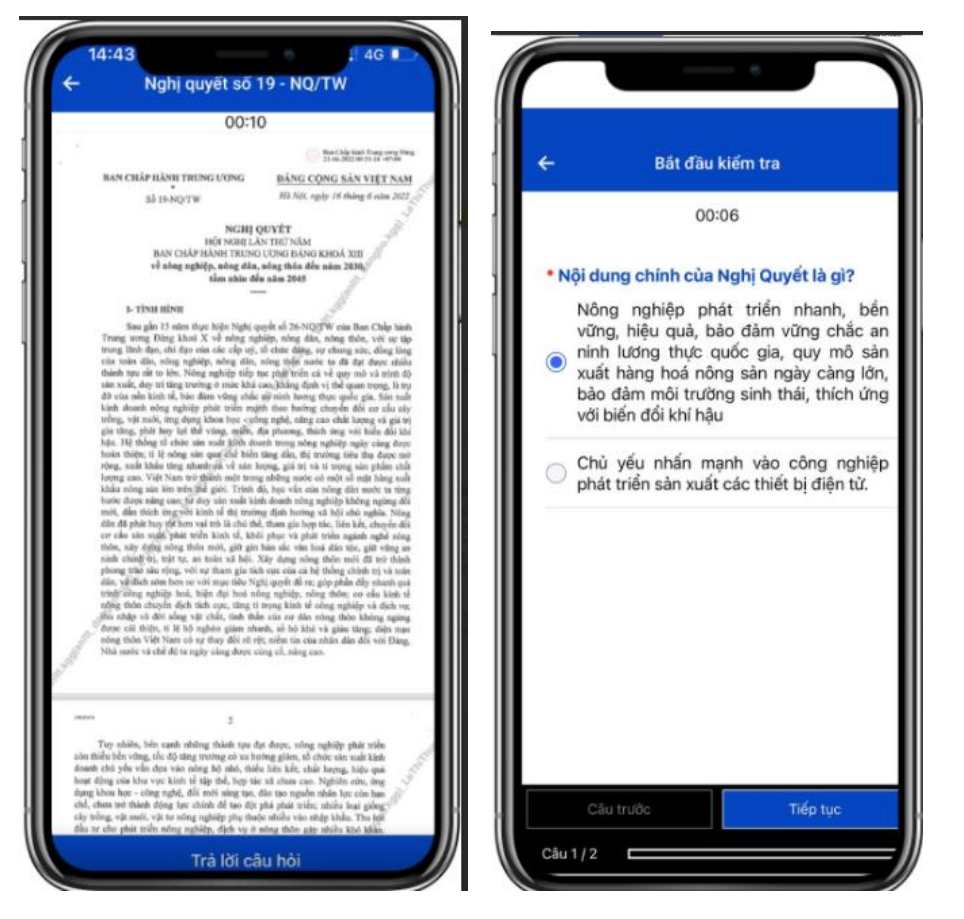

Bước 3: Hệ thống hiển thị chi tiết thông tin bài học, sau khi đọc xong đảng viên thực hiện làm bài tập trắc nghiệm (bài thu hoạch).

#### **VI. Văn bản mới**

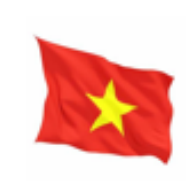

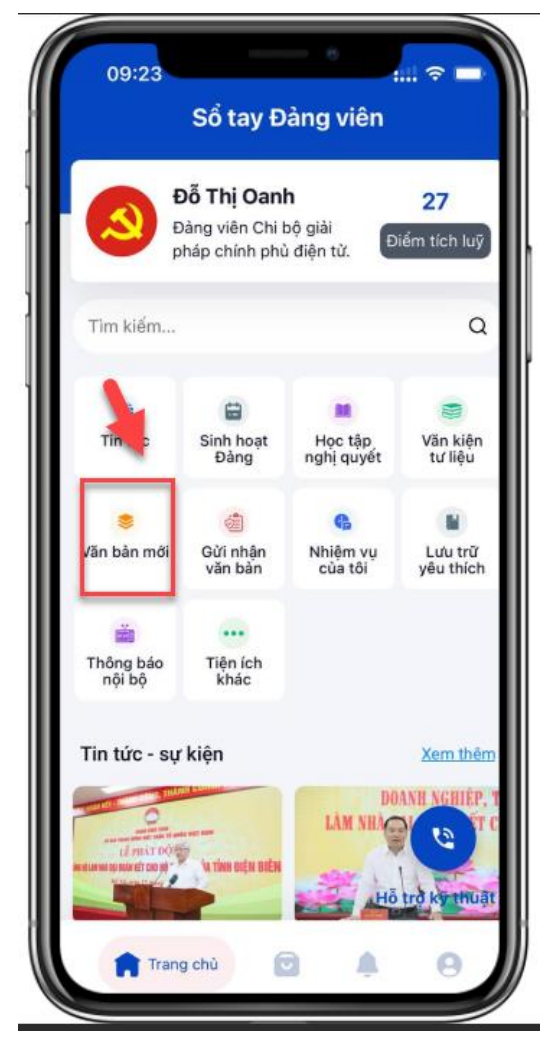

Bước 1: Tại màn hình trang chủ, đảng viên chọn menu Văn bản mới

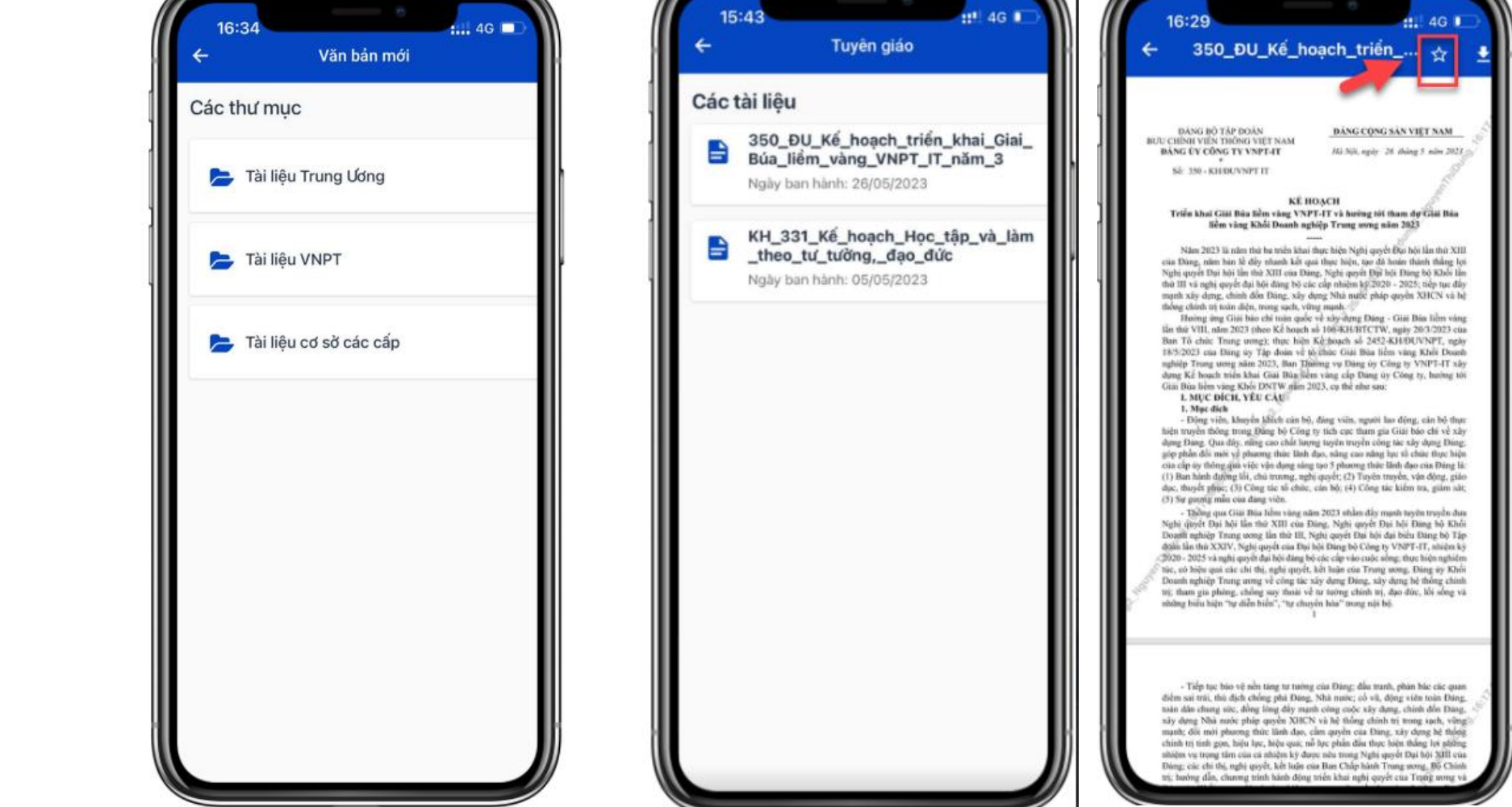

Bước 2: Các văn bản mới được tải lên trong mục Văn kiện tư liệu trong vòng 30 ngày sẽ được hiển thị tại đây

Bước 3: Chọn tài liệu mới muốn đọc => Nhấn vào xem chi tiết tài liệu, văn bản mới

۵

#### **VII. Gửi nhận văn bản**

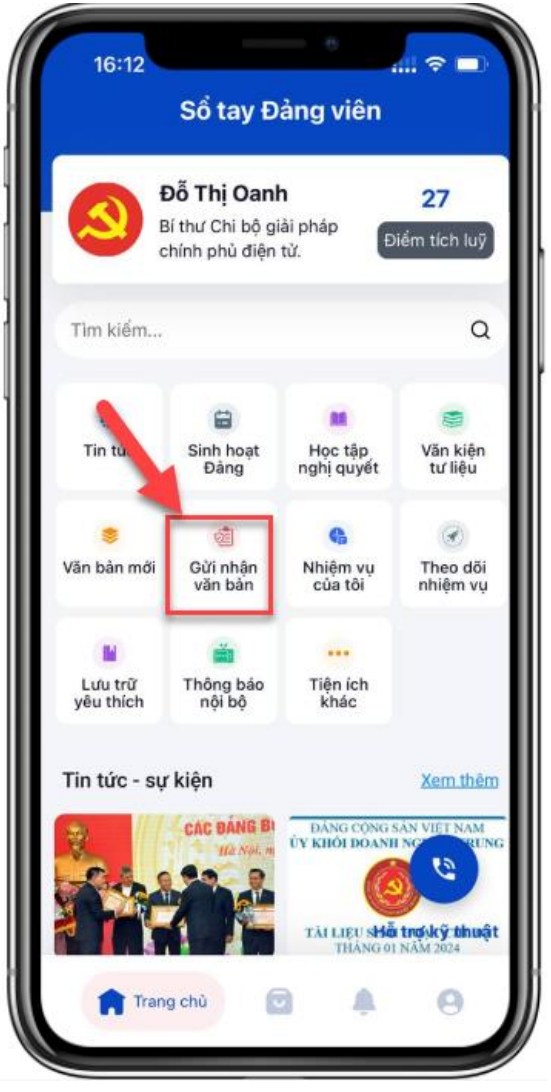

Bước 1: Tại màn hình trang chủ, đảng viên chọn menu Gửi nhận văn bản

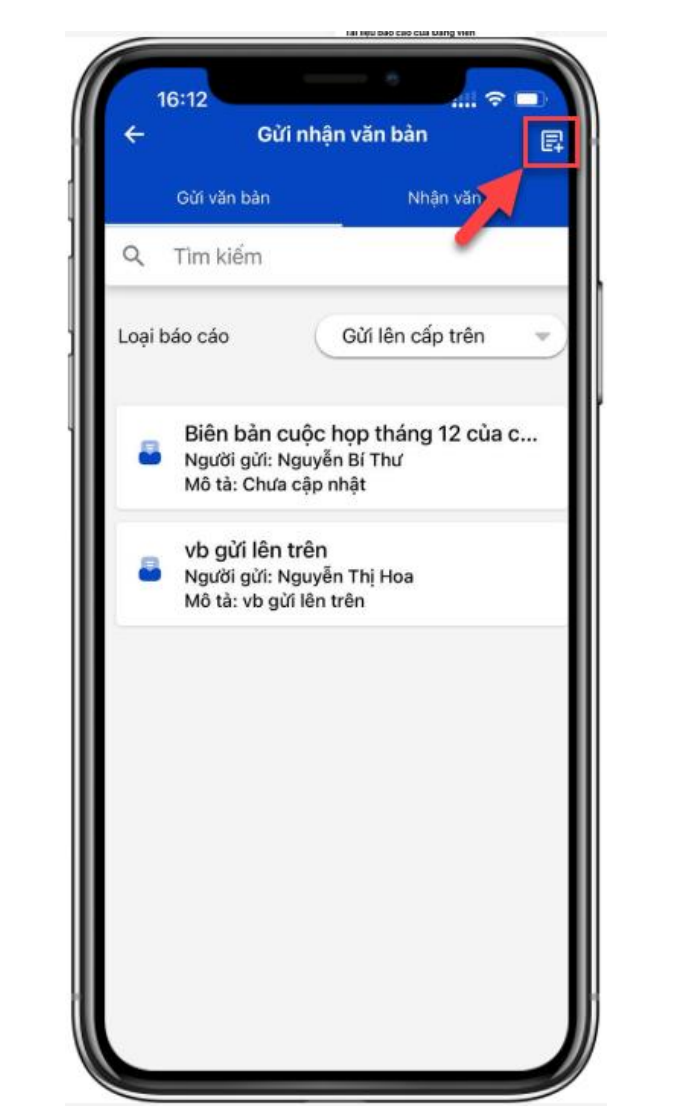

Bước 2: Tại tab Gửi văn bản, nhấn icon  $\mathbb{F}$  để thực hiện thêm mới văn bản gửi đi

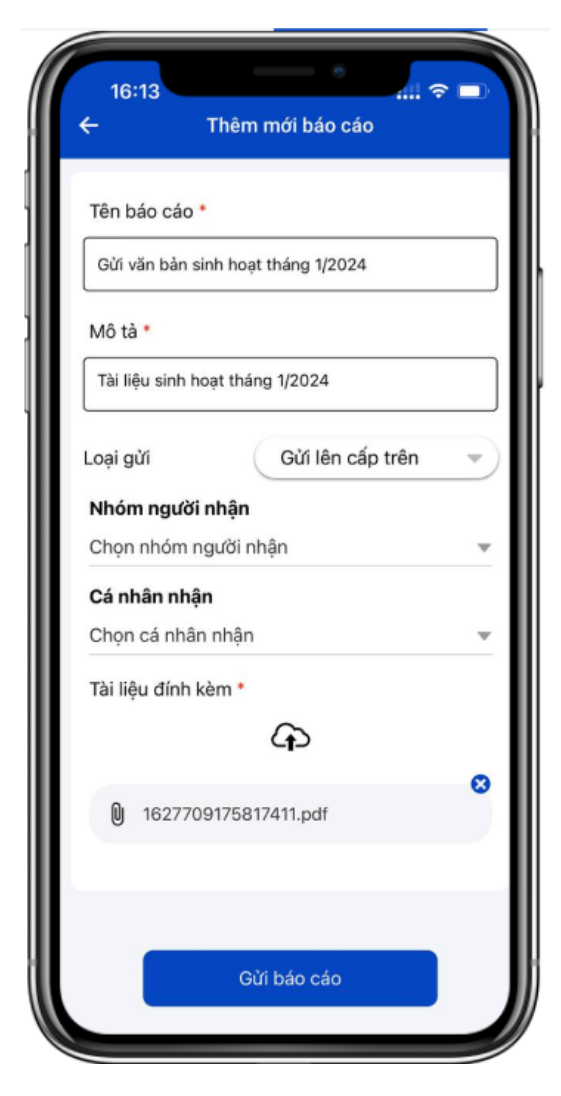

Bước 3: Nhập thông tin và tải văn bản gửi đi, sau đó nhấn nút Gửi báo cáo lên cấp trên hoặc cấp dưới.

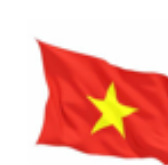

## ھ

#### **VIII. Nhiệm vụ của tôi**

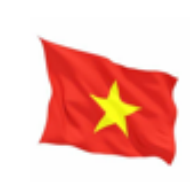

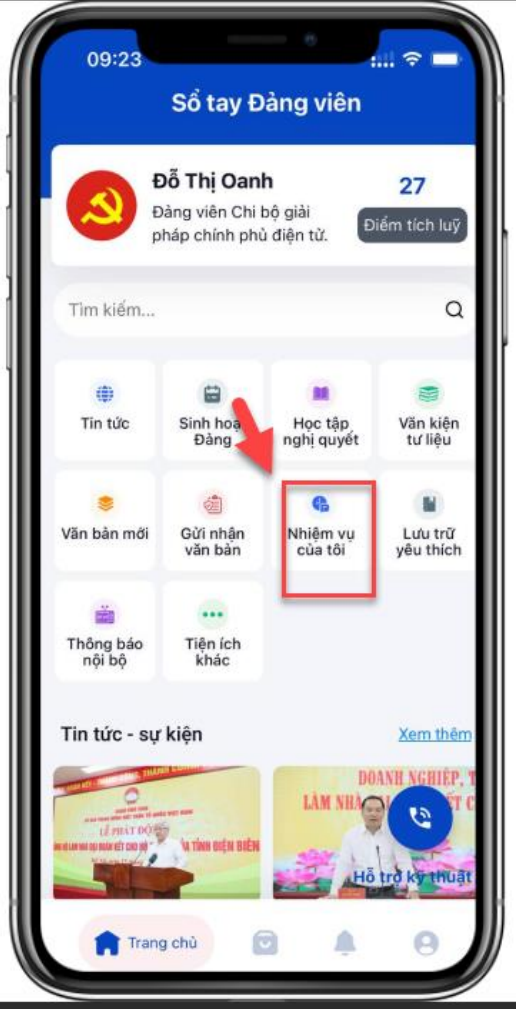

Bước 1: Tại màn hình trang chủ, đảng viên chọn menu Nhiệm vụ của tôi

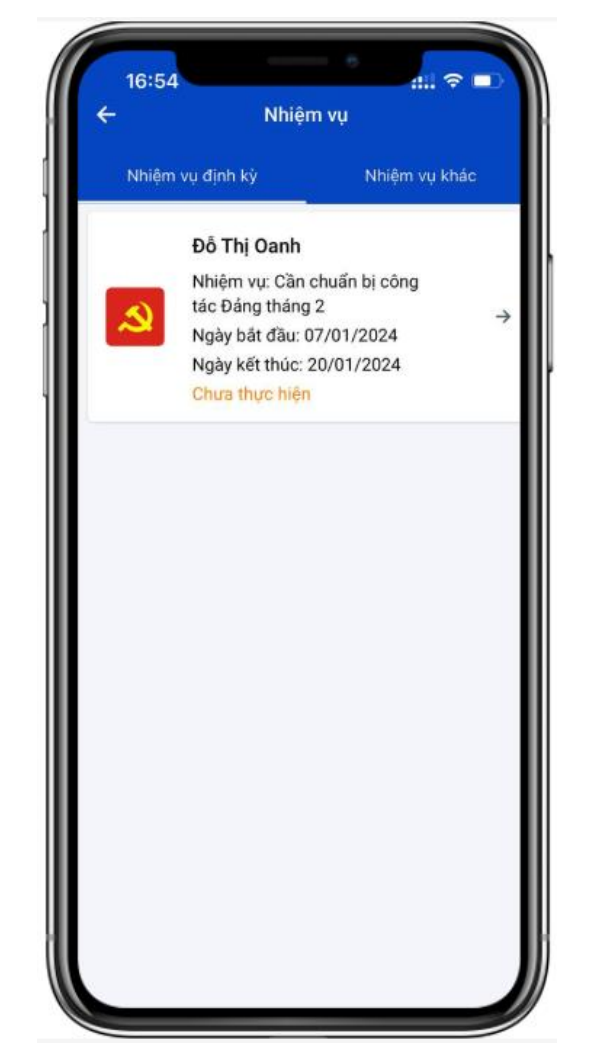

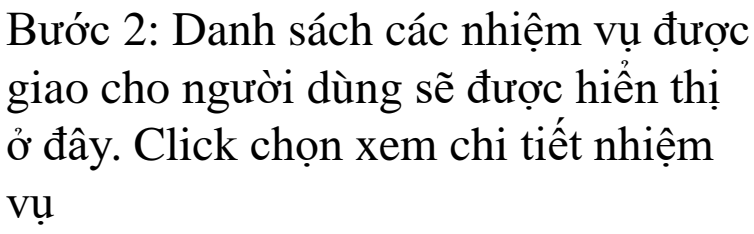

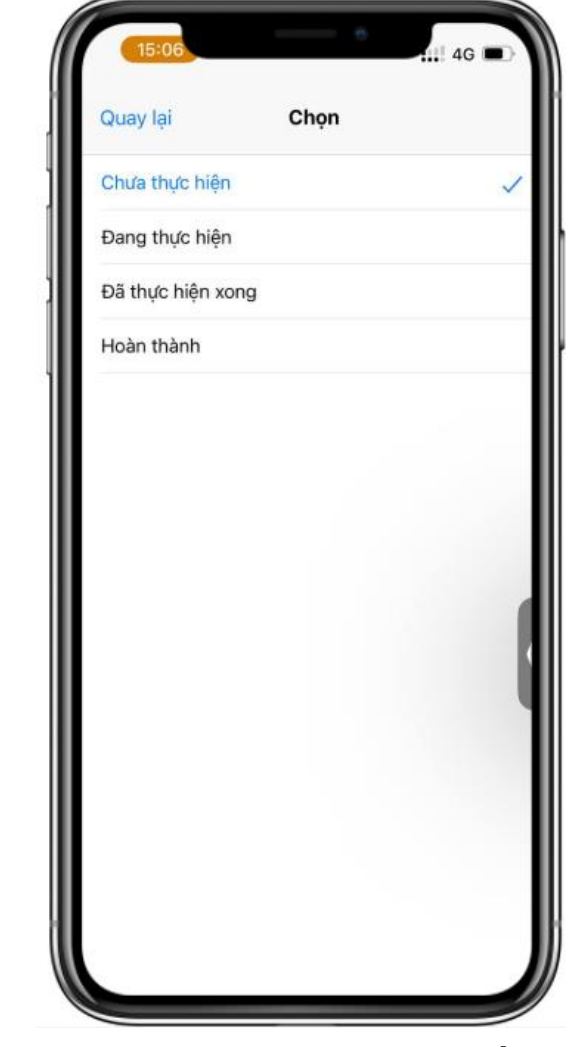

Bước 3: Tại màn hình xem chi tiết nhiệm vụ, người dùng có thể cập nhật trạng thái, kết quả nhiệm vụ lên hệ thống.

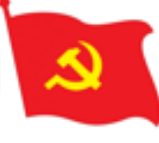

#### **IX. Lưu trữ yêu thích**

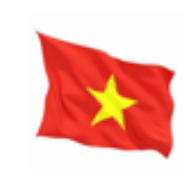

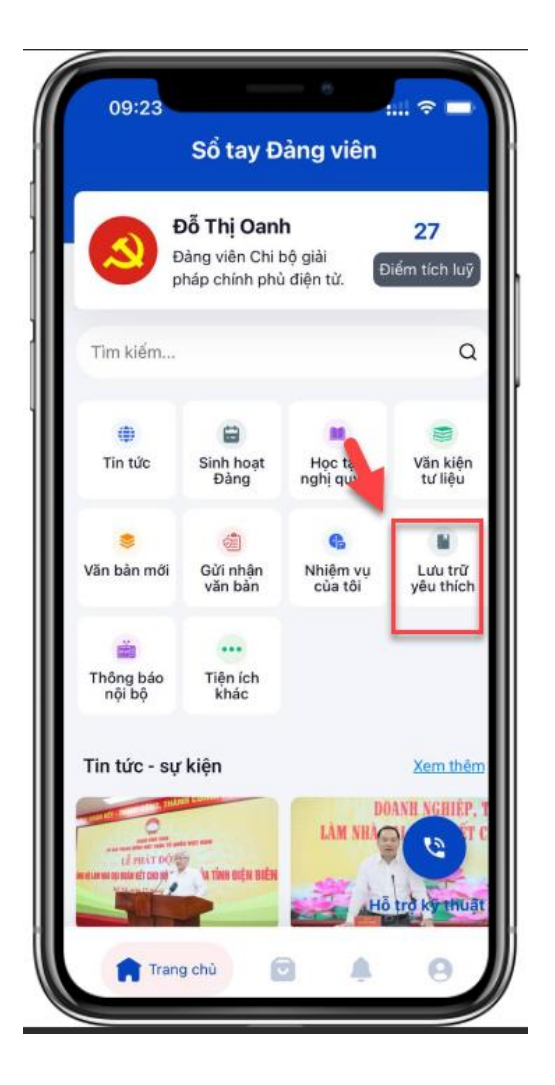

Bước 1: Tại màn hình trang chủ, đảng viên chọn menu Lưu trữ yêu thích

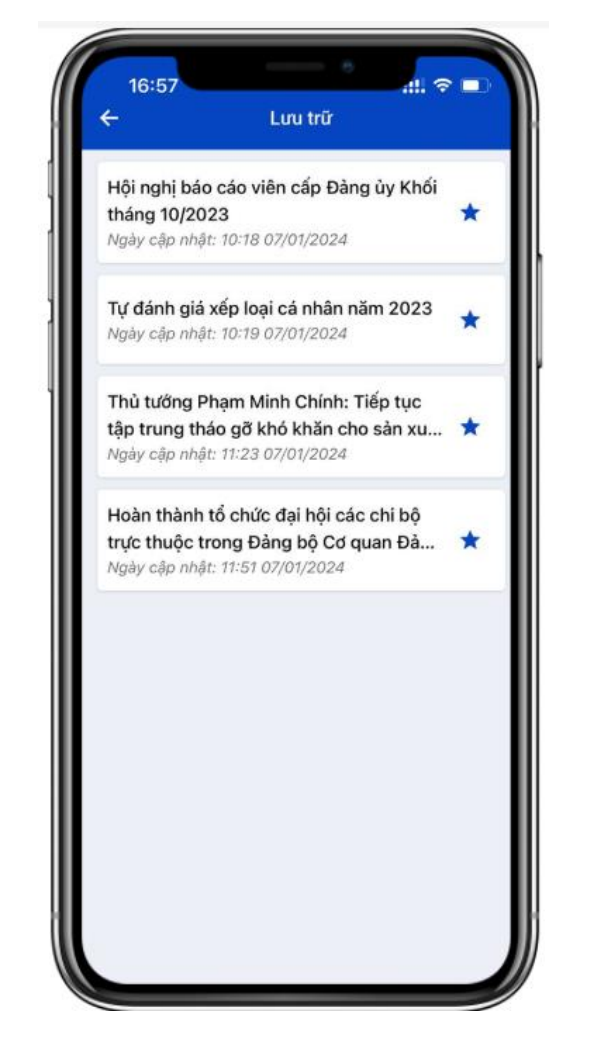

Bước 2: Các văn bản, tin tức mà đảng viên đánh dấu \* tại các bài tin tức, văn bản sẽ hiển thị tại đây

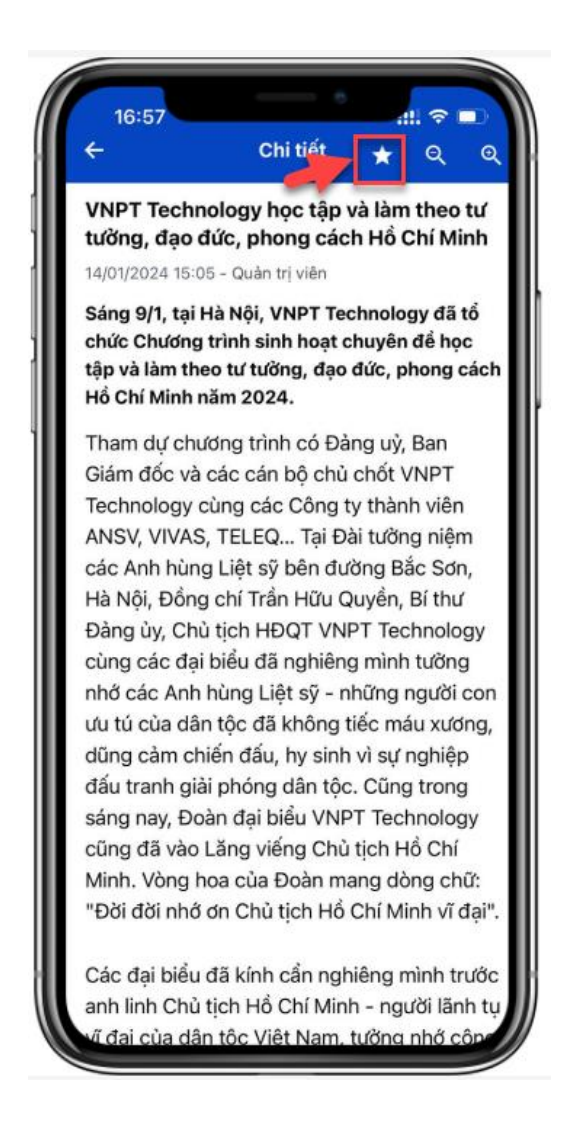

Bước 3: Click xem chi tiết tin tức, văn bản yêu thích

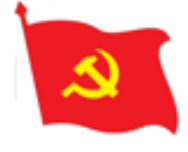

### **XI. Xem thông tin cá nhân, đổi vai trò**

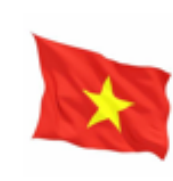

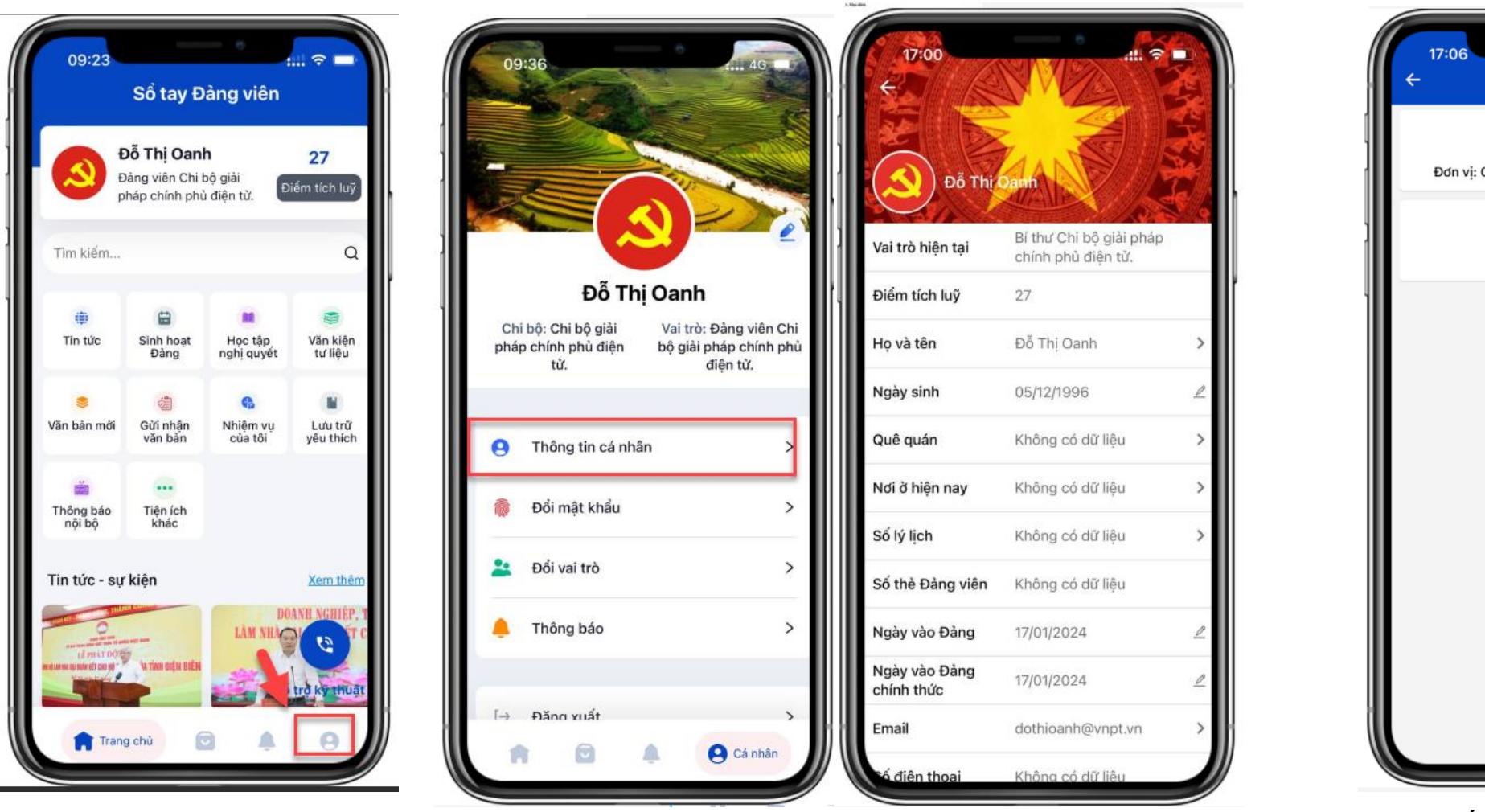

Bước 1: Tại màn hình trang Cá nhân ở góc phải màn hình

chủ, người dùng nhấn vào icon => Hệ thống hiển thị thông tin cá nhân của Bước 2.1: Người dùng chọn Thông tin cá nhân người dùng, người dùng có thể cập nhật thông tin

Đổi vai trò  $\boldsymbol{\theta}$ Bí thư Đơn vi: Chi bộ giải pháp chính phù điện tử. Chủ nhiệm UBKT Đơn vi: Đảng bộ VNPT

Bước 2.2: Đối với người dùng có nhiều vai trò ở các chi/Đảng bộ,người dùng thực hiên đổi vai trò để thực hiện nghiệp vụ với vai trò tương ứng

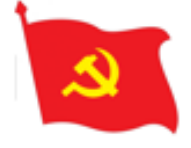

### **XII. Đổi mật khẩu**

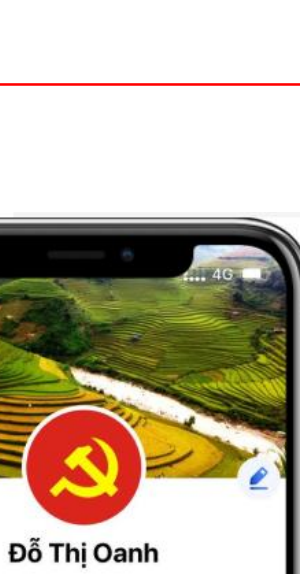

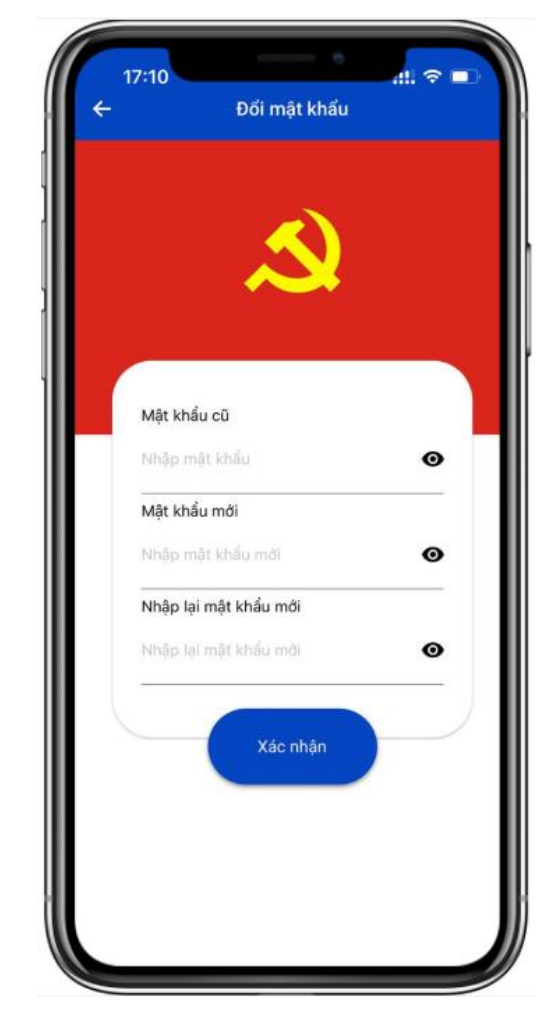

Bước 3: Người dùng thực hiện nhập mật khẩu cũ và mật khẩu mới để thực hiện thay đổi mật khẩu.

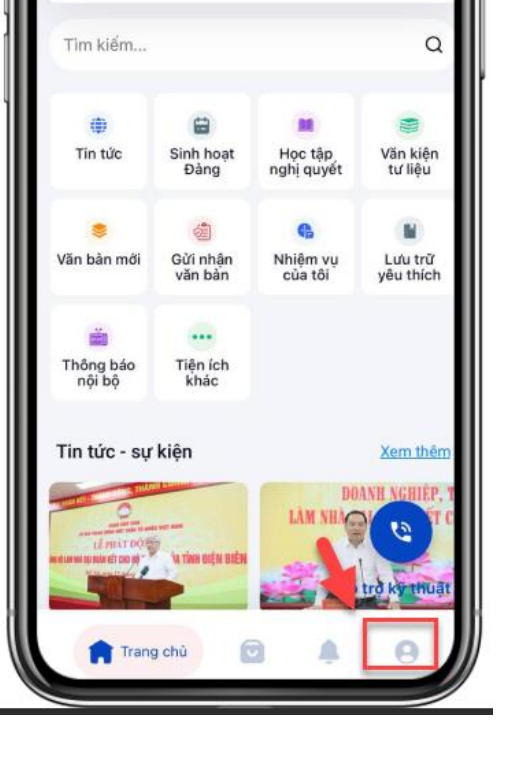

Sổ tay Đảng viên

27

Điểm tích luỹ

Đỗ Thi Oanh

Đàng viên Chi bộ giải

háp chính phủ điên tử.

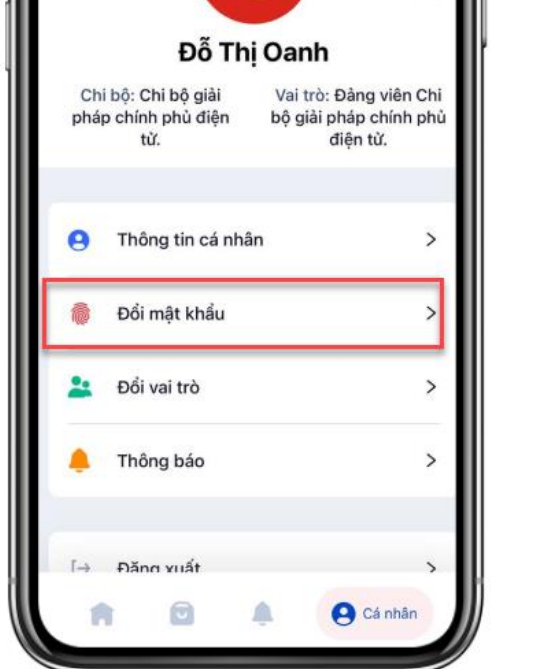

Bước 1: Tại màn hình trang Cá nhân ở góc phải màn hình

chủ, người dùng nhấn vào icon thống hiển thị màn hình đổi mật khẩu. Bước 2: Người dùng chọn Đổi mật khẩu=> Hệ *\*Lưu ý: Chỉ có người dùng đăng nhập bằng số điện thoại mới thực hiện chức năng này.*

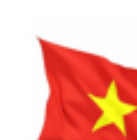

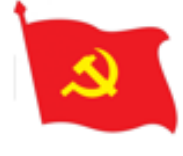

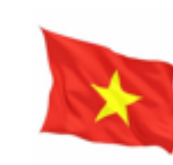

#### **ĐƠN VỊ CUNG CẤP DỊCH VỤ VNPT IT**

Khi có bất cứ vấn đề cần hỗ trợ, giải đáp thắc mắc. Các đồng chí đảng viên vui lòng gọi điện hoặc gửi email tới cho các đồng chí sau:

#### **1. Đỗ Thị Oanh\_Chuyên viên nghiệp vụ VNPT**

• Số điện thoại: 0832078033

**VNF** 

- Email: [dothioanh@vnpt.vn](mailto:dothioanh@vnpt.vn)
- **2. Nguyễn Thị Thúy Nga\_ Chuyên viên tư vấn giải pháp phần mềm**
- Số điện thoại: 0948239069
- Email: [thuynga@vnpt.vn](mailto:thuynga@vnpt.vn)

Hoặc các đồng chí tham gia nhóm hỗ trợ trên telegram theo link sau:

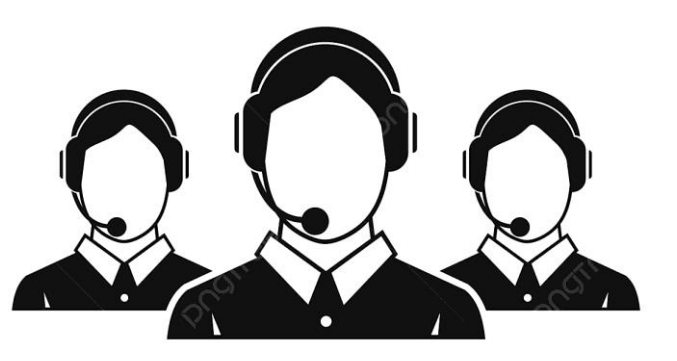

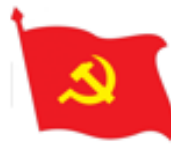

## **ĐẢNG CỘNG SẢN VIỆT NAM**

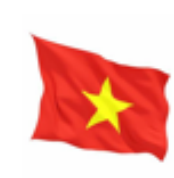

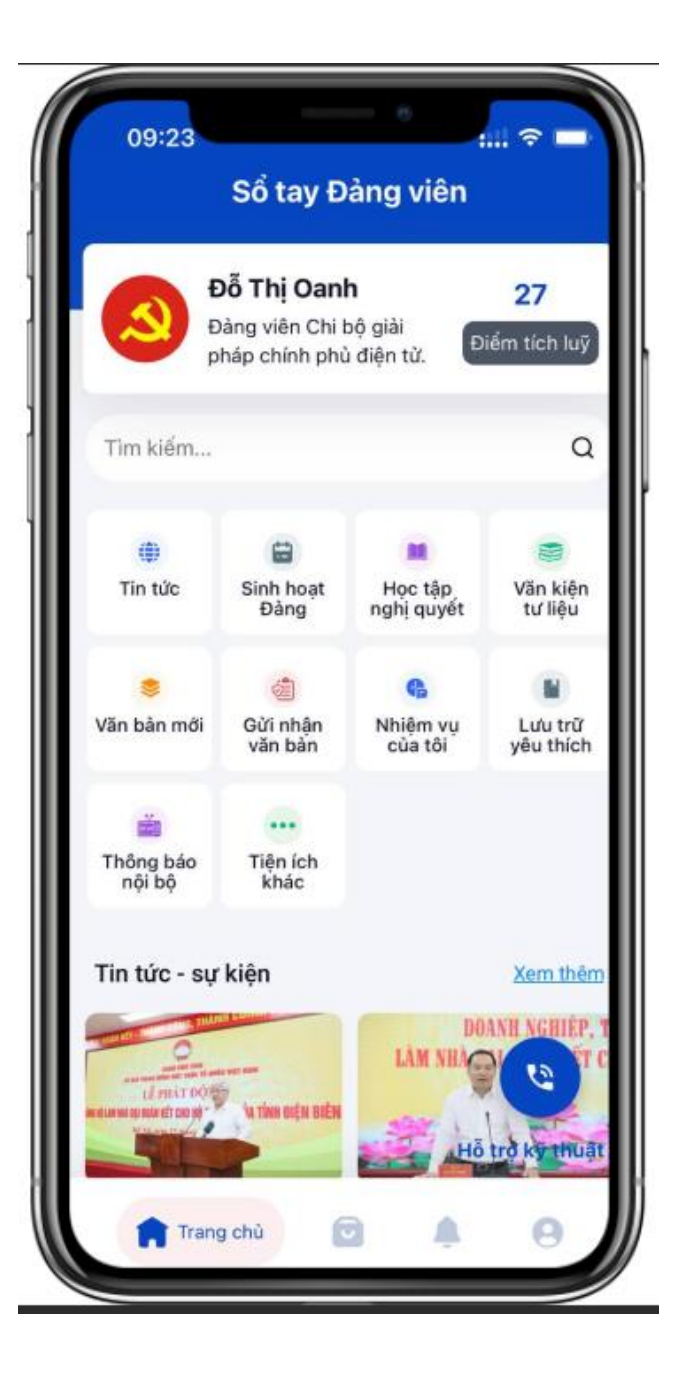

# **XIN TRÂN TRỌNG CẢM ƠN CÁC ĐỒNG CHÍ ĐẢNG VIÊN**